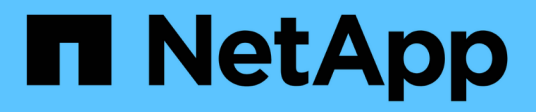

# **Tiroir de câblage pour l'ajout à chaud**

Install and maintain

NetApp July 02, 2024

This PDF was generated from https://docs.netapp.com/fr-fr/ontap-systems/ns224/cable-overview-hotadd-shelf.html on July 02, 2024. Always check docs.netapp.com for the latest.

# **Sommaire**

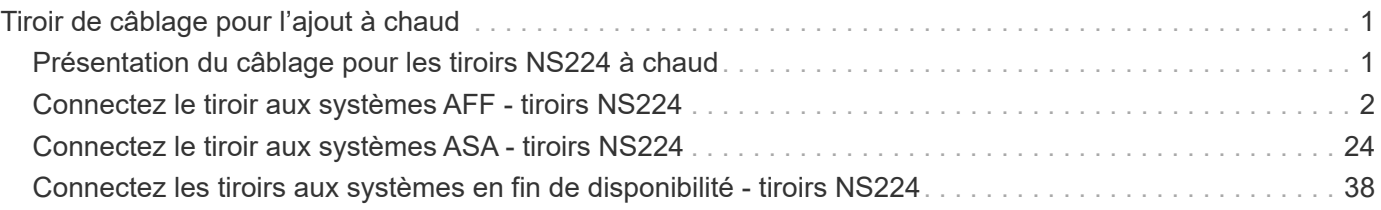

# <span id="page-2-0"></span>**Tiroir de câblage pour l'ajout à chaud**

## <span id="page-2-1"></span>**Présentation du câblage pour les tiroirs NS224 à chaud**

Vous câblez chaque tiroir NS224 que vous ajoutez à chaud de sorte que chaque tiroir dispose de deux connexions à chaque contrôleur de la paire haute disponibilité.

Cette section décrit le câblage du tiroir NS224 aux systèmes de stockage suivants :

- ["Câblage vers les systèmes AFF"](#page-3-0)
- ["Câblage vers les systèmes ASA"](#page-25-0)
- ["Câble vers les systèmes de fin de disponibilité"](#page-39-0)

### **Description de la tâche**

- Familiarisez-vous avec l'orientation correcte des connecteurs de câble, ainsi qu'avec l'emplacement et l'étiquetage des ports sur les modules de tiroir NS224 NSM100.
	- Les câbles sont insérés avec la languette de retrait du connecteur orientée vers le haut.

Lorsqu'un câble est inséré correctement, il s'enclenche.

Une fois que vous avez connecté les deux extrémités du câble, les LED vertes du tiroir et du port du contrôleur LNK s'allument. Si le voyant LNK d'un port ne s'allume pas, réinstallez le câble.

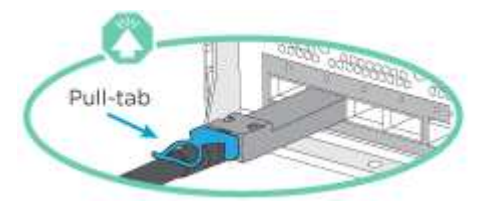

◦ L'illustration suivante vous aide à identifier physiquement les ports NSM100 des tiroirs, e0a et e0b.

Un tiroir NS224 contient deux modules NSM100. Le module supérieur est placé dans le logement A (NSM A) et le module inférieur dans le logement B (NSM B).

Chaque module NSM100 comprend 2 ports QSFP28 100 GbE : e0a et e0b.

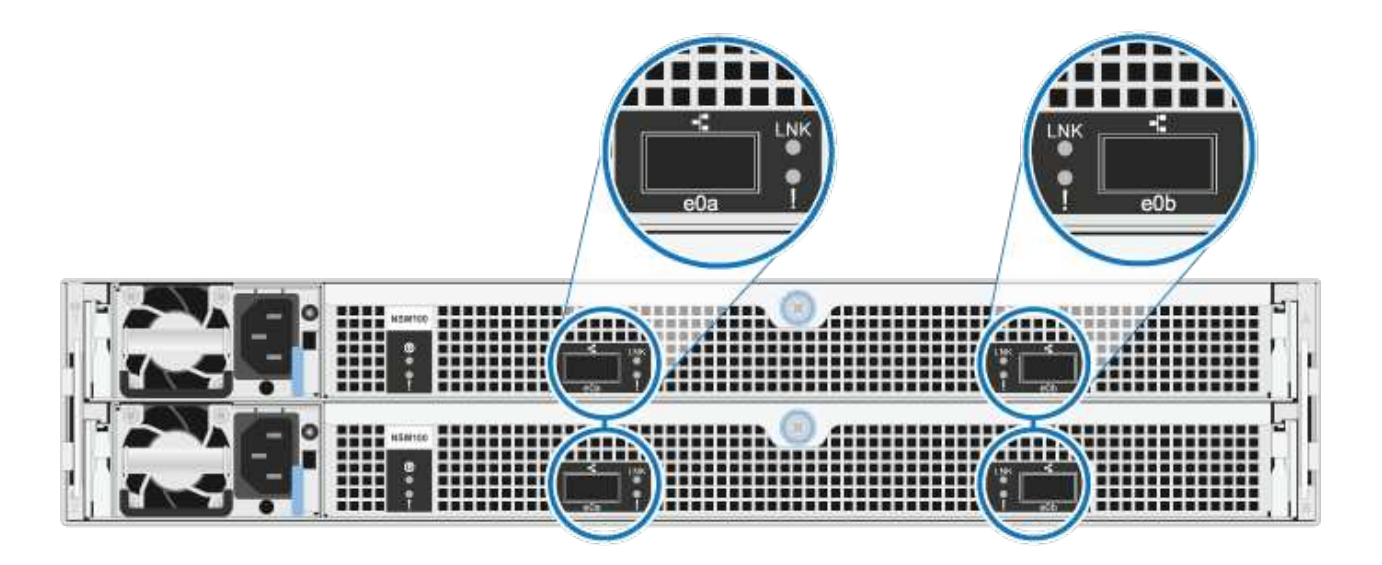

- Une fois le câblage d'un tiroir ajouté à chaud, ONTAP reconnaît ce dernier :
	- La propriété du disque est attribuée si l'affectation automatique du disque est activée.
	- Le firmware des disques et du firmware des tiroirs NSM doivent être mis à jour automatiquement, si nécessaire.

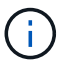

Les mises à jour du micrologiciel peuvent prendre jusqu'à 30 minutes.

## <span id="page-3-0"></span>**Connectez le tiroir aux systèmes AFF - tiroirs NS224**

Vous câblez chaque tiroir NS224 que vous ajoutez à chaud de sorte que chaque tiroir dispose de deux connexions à chaque contrôleur de la paire haute disponibilité.

Vous pouvez ajouter à chaud jusqu'à trois tiroirs NS224 supplémentaires (pour un total de quatre tiroirs) à une paire HA AFF A1K.

#### **Avant de commencer**

- Vous devez avoir examiné le ["exigences et bonnes pratiques à ajouter à chaud".](https://docs.netapp.com/fr-fr/ontap-systems/ns224/requirements-hot-add-shelf.html)
- Vous devez avoir effectué les procédures applicables dans ["Préparez-vous à ajouter une étagère à](https://docs.netapp.com/fr-fr/ontap-systems/ns224/prepare-hot-add-shelf.html) [chaud".](https://docs.netapp.com/fr-fr/ontap-systems/ns224/prepare-hot-add-shelf.html)
- Vous devez avoir installé les tiroirs, les mettre sous tension et définir les ID de tiroir comme décrit dans la section ["Installation d'un tiroir pour ajouter à chaud".](https://docs.netapp.com/fr-fr/ontap-systems/ns224/prepare-hot-add-shelf.html)

#### **Description de la tâche**

- Pour effectuer cette procédure, vous devez dans une paire haute disponibilité disposer d'au moins un tiroir NS224 existant.
- Cette procédure concerne les scénarios d'ajout à chaud suivants :
	- Ajout à chaud d'un second tiroir à une paire haute disponibilité avec deux modules d'E/S compatibles RoCE dans chaque contrôleur. (Vous avez installé un deuxième module d'E/S et recâbler le premier tiroir sur les deux modules d'E/S ou le premier tiroir sur deux modules d'E/S. Vous connectez le second tiroir aux deux modules d'E/S).
	- Ajout à chaud d'un troisième tiroir à une paire haute disponibilité avec trois modules d'E/S compatibles RoCE dans chaque contrôleur. (Vous avez installé un troisième module d'E/S et câblerez le troisième tiroir au troisième module d'E/S uniquement).
	- Ajout à chaud d'un troisième tiroir à une paire haute disponibilité avec quatre modules d'E/S compatibles RoCE dans chaque contrôleur. (Vous avez installé un troisième et un quatrième module d'E/S et vous allez relier le troisième tiroir aux troisième et quatrième modules d'E/S).
	- Ajout à chaud d'un quatrième tiroir à une paire haute disponibilité avec quatre modules d'E/S compatibles RoCE dans chaque contrôleur. (Vous avez installé un quatrième module d'E/S et avez remplacé le troisième tiroir par le troisième et le quatrième module d'E/S, ou vous avez déjà relié le troisième tiroir aux troisième et quatrième modules d'E/S. Vous connectez le quatrième tiroir au troisième et au quatrième module d'E/S).

#### **Étapes**

1. Si le tiroir NS224 que vous ajoutez à chaud sera le deuxième tiroir NS224 de la paire haute disponibilité, effectuez les opérations suivantes.

Dans le cas contraire, passez à l'étape suivante.

- a. Reliez le port E0a du NSM A du tiroir du contrôleur à l'emplacement 10 port a (e10a).
- b. Tiroir de câbles port NSM A e0b sur le connecteur B du contrôleur 11 port b (e11b).
- c. Reliez le port e0a du NSM B du contrôleur B au connecteur 10 port a (e10a) du contrôleur.
- d. Port e0b du tiroir de câbles NSM B vers le connecteur A du contrôleur 11 port b (e11b).

L'illustration suivante met en avant le câblage du second tiroir de la paire haute disponibilité avec deux modules d'E/S compatibles RoCE dans chaque contrôleur :

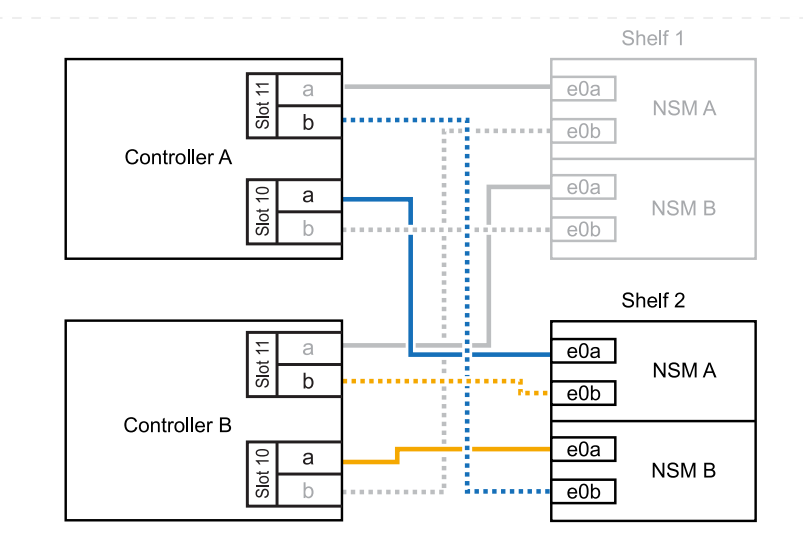

- 2. Si le tiroir NS224 que vous ajoutez à chaud sera le troisième tiroir NS224 de la paire haute disponibilité avec trois modules d'E/S compatibles RoCE dans chaque contrôleur, procédez comme suit. Dans le cas contraire, passez à l'étape suivante.
	- a. Reliez le port E0a À l'emplacement 9 du port a (e9a) du contrôleur A.
	- b. Connectez le port E0b du tiroir NSM A au connecteur 9 b (e9b) du contrôleur B.
	- c. Connectez le port e0a à la fente 9 a (e9a) du contrôleur B du tiroir NSM B.
	- d. Reliez le port B e0b du tiroir NSM au connecteur 9 b (e9b) du contrôleur A.

L'illustration suivante met en avant le câblage du troisième tiroir de la paire haute disponibilité avec trois modules d'E/S compatibles RoCE dans chaque contrôleur :

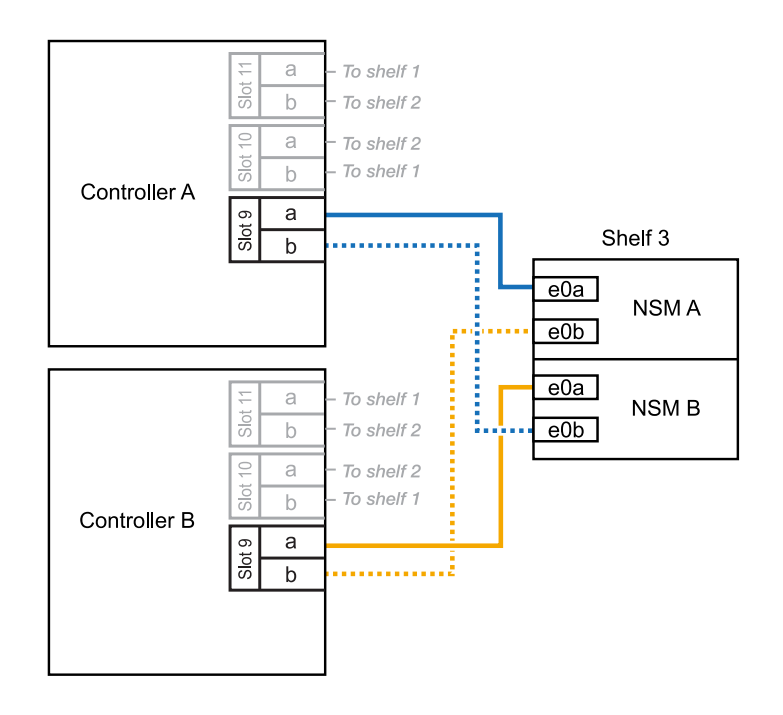

3. Si le tiroir NS224 que vous ajoutez à chaud sera le troisième tiroir NS224 de la paire haute disponibilité avec quatre modules d'E/S compatibles RoCE dans chaque contrôleur, procédez comme suit. Dans le cas contraire, passez à l'étape suivante.

- a. Reliez le port E0a À l'emplacement 9 du port a (e9a) du contrôleur A.
- b. Connectez le port E0b du tiroir NSM A au connecteur 8 b (e8b) du contrôleur B.
- c. Connectez le port e0a à la fente 9 a (e9a) du contrôleur B du tiroir NSM B.
- d. Reliez le port B e0b du tiroir NSM au connecteur 8 b (e8b) du contrôleur A.

L'illustration suivante met en avant le câblage du troisième tiroir de la paire haute disponibilité avec quatre modules d'E/S compatibles RoCE dans chaque contrôleur :

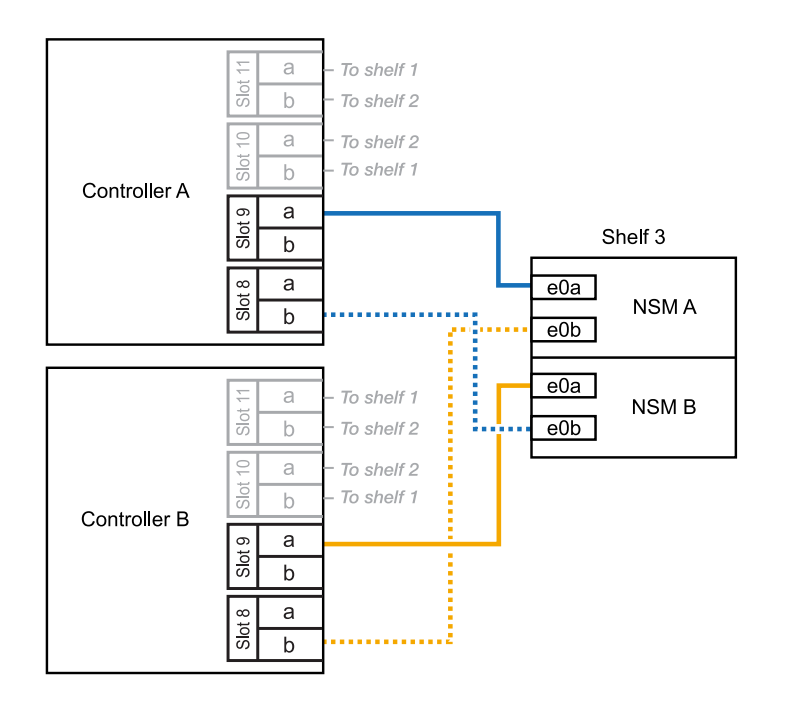

- 4. Si le tiroir NS224 que vous ajoutez à chaud sera le quatrième tiroir NS224 de la paire haute disponibilité avec quatre modules d'E/S compatibles RoCE dans chaque contrôleur, effectuez les étapes suivantes.
	- a. Reliez le port E0a À l'emplacement 8 du port a (e8a) du contrôleur A.
	- b. Connectez le port E0b du tiroir NSM A au connecteur 9 b (e9b) du contrôleur B.
	- c. Connectez le port e0a à la fente 8 a (e8a) du contrôleur B du tiroir NSM B.
	- d. Reliez le port B e0b du tiroir NSM au connecteur 9 b (e9b) du contrôleur A.

L'illustration suivante met en avant le câblage du quatrième tiroir de la paire haute disponibilité avec quatre modules d'E/S compatibles RoCE dans chaque contrôleur :

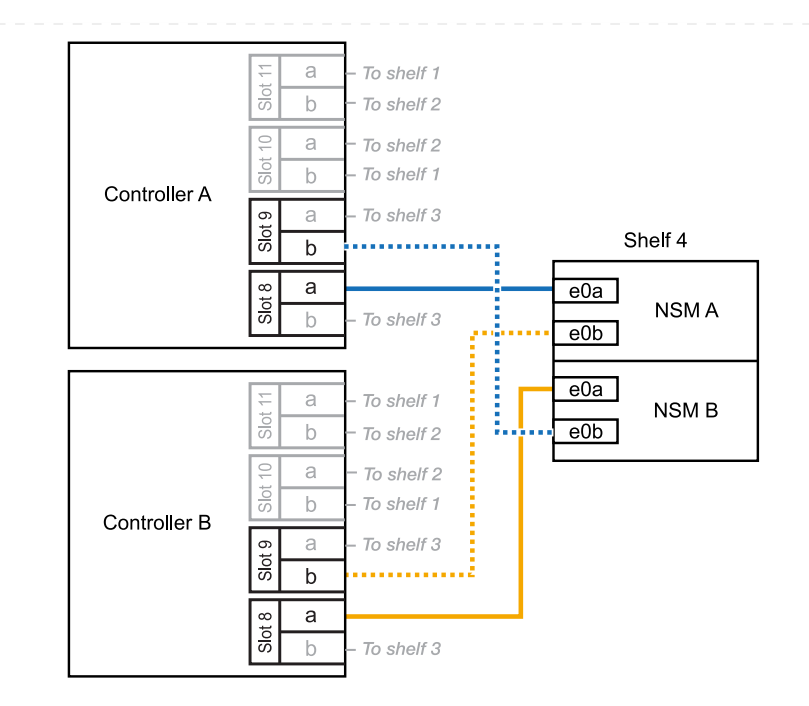

5. Vérifiez que le tiroir ajouté à chaud est correctement câblé à l'aide de ["Active IQ Config Advisor"](https://mysupport.netapp.com/site/tools/tool-eula/activeiq-configadvisor).

Si des erreurs de câblage sont générées, suivez les actions correctives fournies.

#### **Et la suite ?**

Si vous avez désactivé l'affectation automatique de disque dans le cadre de votre préparation, vous devez attribuer manuellement la propriété des disques, puis réactiver l'affectation automatique de disque, si nécessaire. Allez à ["Terminez l'ajout à chaud".](https://docs.netapp.com/fr-fr/ontap-systems/ns224/complete-hot-add-shelf.html)

Vous pouvez ajouter à chaud jusqu'à deux tiroirs NS224 à une paire HA AFF A70 ou AFF A90 lorsque du stockage supplémentaire est nécessaire (dans le tiroir interne).

#### **Avant de commencer**

- Vous devez avoir examiné le ["exigences et bonnes pratiques à ajouter à chaud".](https://docs.netapp.com/fr-fr/ontap-systems/ns224/requirements-hot-add-shelf.html)
- Vous devez avoir effectué les procédures applicables dans ["Préparez l'ajout à chaud d'une étagère".](https://docs.netapp.com/fr-fr/ontap-systems/ns224/prepare-hot-add-shelf.html)
- Vous devez avoir installé les tiroirs, les mettre sous tension et définir les ID de tiroir comme décrit dans la section ["Installation d'un tiroir pour ajouter à chaud".](https://docs.netapp.com/fr-fr/ontap-systems/ns224/prepare-hot-add-shelf.html)

#### **Description de la tâche**

- Cette procédure suppose que votre paire haute disponibilité ne dispose que d'un stockage interne (pas de tiroirs externes) et que vous ajoutez jusqu'à deux tiroirs supplémentaires et deux modules d'E/S compatibles RoCE dans chaque contrôleur.
- Cette procédure concerne les scénarios d'ajout à chaud suivants :
	- Ajout à chaud du premier tiroir à une paire haute disponibilité avec un module d'E/S compatible RoCE dans chaque contrôleur.
	- Ajout à chaud du premier tiroir à une paire haute disponibilité avec deux modules d'E/S compatibles RoCE dans chaque contrôleur.
	- Ajout à chaud du second tiroir à une paire haute disponibilité avec deux modules d'E/S compatibles RoCE dans chaque contrôleur.

#### **Étapes**

1. Si vous ajoutez un tiroir à chaud à l'aide d'un ensemble de ports compatibles RoCE (un module d'E/S compatible RoCE) dans chaque module de contrôleur, et qu'il s'agit du seul tiroir NS224 de votre paire haute disponibilité, procédez comme suit.

Dans le cas contraire, passez à l'étape suivante.

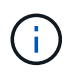

Cette étape suppose que vous avez installé le module d'E/S compatible RoCE dans le logement 11.

- a. Reliez le port E0a du NSM A du tiroir du contrôleur à l'emplacement 11 port a (e11a).
- b. Tiroir de câbles port NSM A e0b sur le connecteur B du contrôleur 11 port b (e11b).
- c. Reliez le port e0a du NSM B du tiroir du contrôleur B au connecteur 11 du port a (e11a).
- d. Port e0b du tiroir de câbles NSM B vers le connecteur A du contrôleur 11 port b (e11b).

L'illustration suivante montre le câblage d'un tiroir ajouté à chaud avec un module d'E/S compatible RoCE dans chaque module de contrôleur :

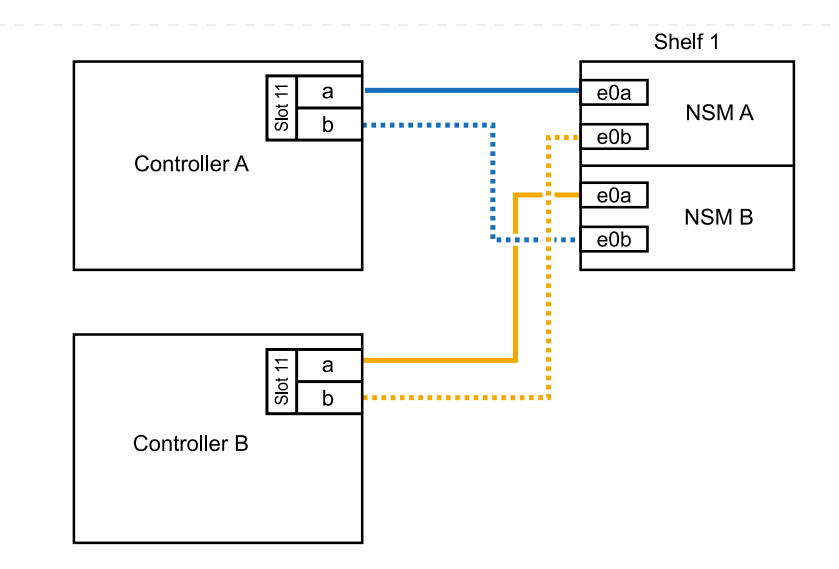

2. Si vous ajoutez un ou deux tiroirs à chaud avec deux ensembles de ports compatibles RoCE (deux modules d'E/S compatibles RoCE) dans chaque module de contrôleur, procédez aux sous-étapes applicables.

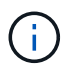

Cette étape suppose que vous avez installé les modules d'E/S compatibles RoCE dans les connecteurs 11 et 8.

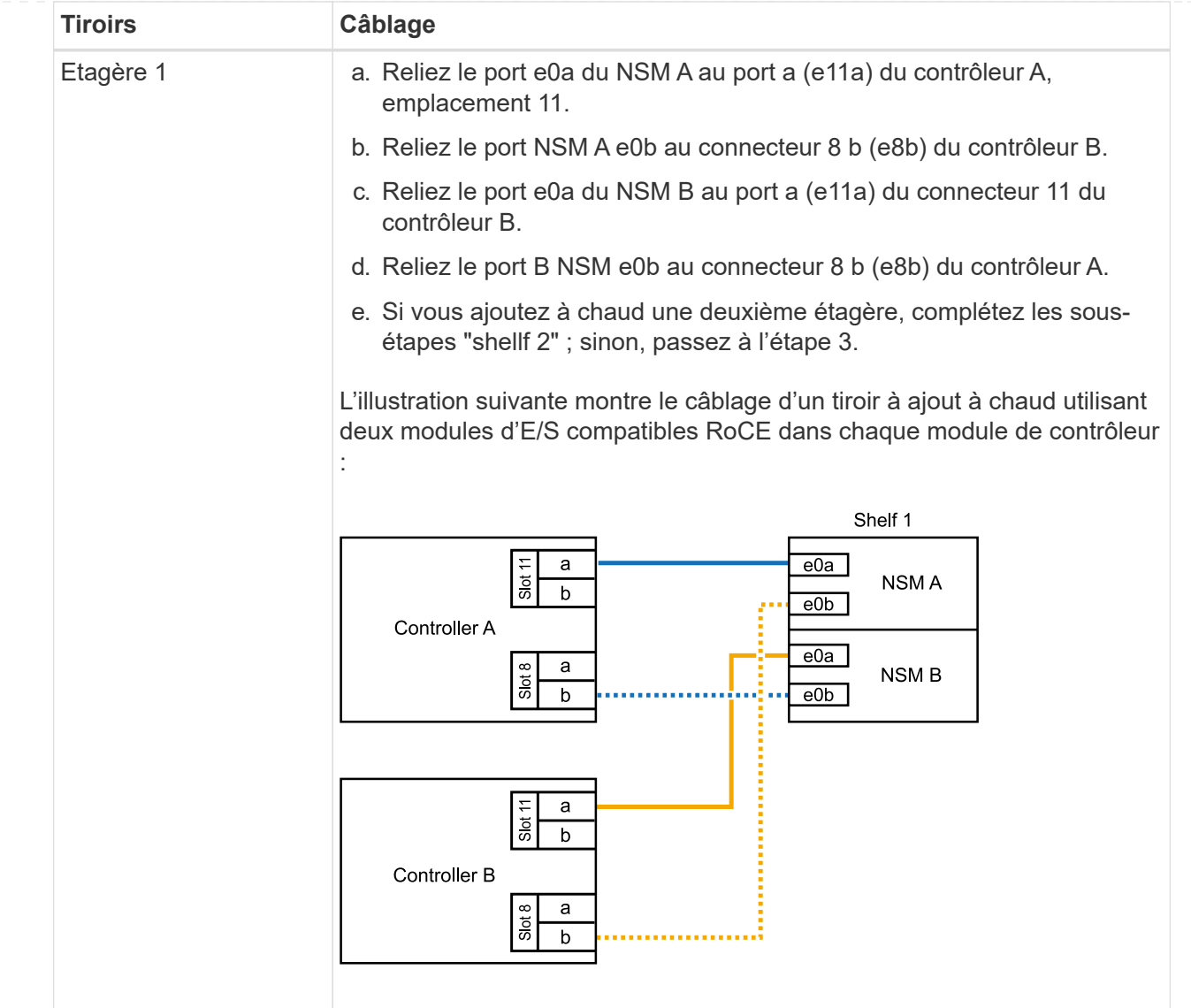

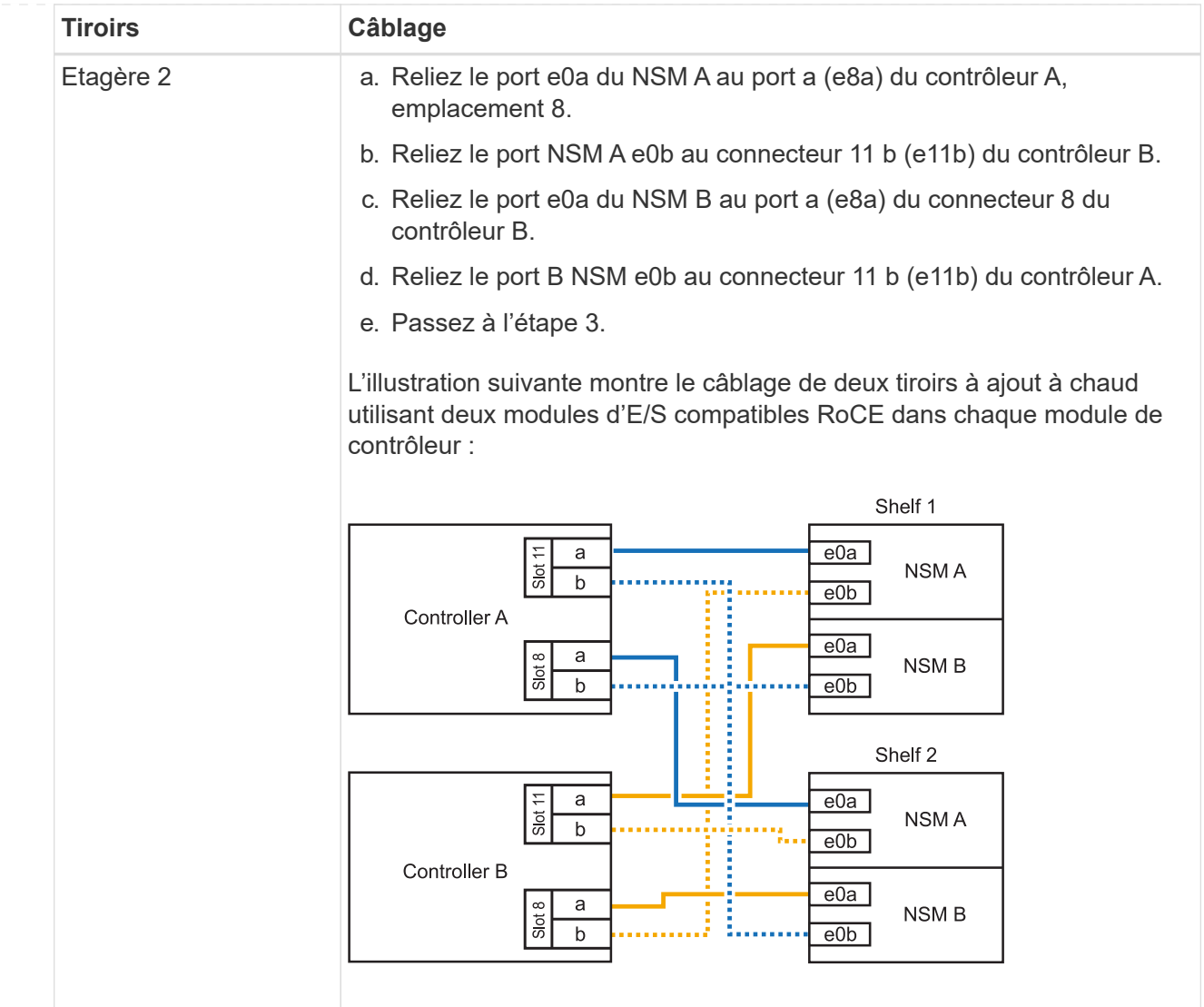

3. Vérifiez que le tiroir ajouté à chaud est correctement câblé à l'aide de ["Active IQ Config Advisor"](https://mysupport.netapp.com/site/tools/tool-eula/activeiq-configadvisor).

Si des erreurs de câblage sont générées, suivez les actions correctives fournies.

#### **Et la suite ?**

Si vous avez désactivé l'affectation automatique de disque dans le cadre de votre préparation, vous devez attribuer manuellement la propriété des disques, puis réactiver l'affectation automatique de disque, si nécessaire. Allez à ["Terminez l'ajout à chaud".](https://docs.netapp.com/fr-fr/ontap-systems/ns224/complete-hot-add-shelf.html)

Lorsque du stockage supplémentaire est nécessaire, vous pouvez ajouter à chaud un maximum d'un tiroir NS224 à une paire haute disponibilité AFF A250 ou AFF C250.

#### **Avant de commencer**

- Vous devez avoir examiné le ["exigences et bonnes pratiques à ajouter à chaud".](https://docs.netapp.com/fr-fr/ontap-systems/ns224/requirements-hot-add-shelf.html)
- Vous devez avoir effectué les procédures applicables dans ["Préparez l'ajout à chaud d'une étagère".](https://docs.netapp.com/fr-fr/ontap-systems/ns224/prepare-hot-add-shelf.html)
- Vous devez avoir installé les tiroirs, les mettre sous tension et définir les ID de tiroir comme décrit dans la section ["Installation d'un tiroir pour ajouter à chaud".](https://docs.netapp.com/fr-fr/ontap-systems/ns224/prepare-hot-add-shelf.html)

#### **Description de la tâche**

Vu de l'arrière du châssis de la plateforme, le port de la carte compatible RoCE sur la gauche est le port « a » (e1a) et le port de droite est le port « b » (e1b).

#### **Étapes**

- 1. Connectez les câbles du tiroir :
	- a. Reliez le port E0a du NSM A du tiroir du contrôleur à l'emplacement 1 du port a (e1a).
	- b. Reliez le port e0b du tiroir NSM A au port 1 b du contrôleur B (e1b).
	- c. Reliez le port e0a du NSM B du tiroir du contrôleur B au port a (e1a) du connecteur 1 du contrôleur.
	- d. Reliez le port e0b du tiroir NSM B au port b (e1b) du contrôleur A. + l'illustration suivante montre le câblage du tiroir une fois l'opération terminée.

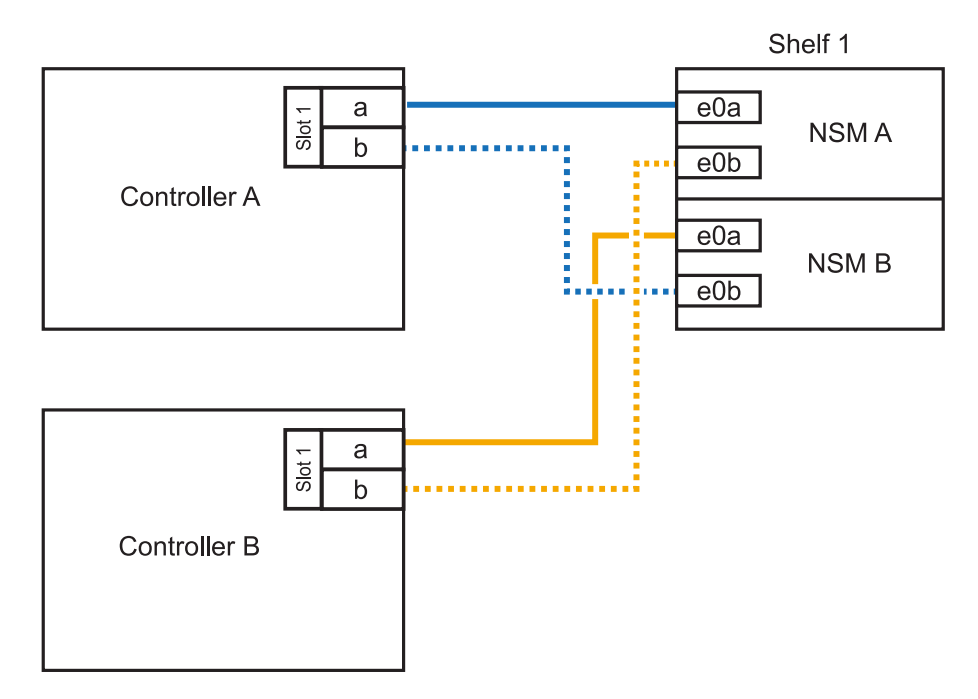

2. Vérifiez que le tiroir ajouté à chaud est correctement câblé à l'aide de ["Active IQ Config Advisor"](https://mysupport.netapp.com/site/tools/tool-eula/activeiq-configadvisor).

Si des erreurs de câblage sont générées, suivez les actions correctives fournies.

#### **Et la suite ?**

Si vous avez désactivé l'affectation automatique de disque dans le cadre de votre préparation, vous devez attribuer manuellement la propriété des disques, puis réactiver l'affectation automatique de disque,

La procédure de câblage d'un tiroir NS224 pour effectuer un ajout à chaud dépend de la paire haute disponibilité AFF A400 ou AFF C400.

#### **Avant de commencer**

- Vous devez avoir examiné le ["exigences et bonnes pratiques à ajouter à chaud".](https://docs.netapp.com/fr-fr/ontap-systems/ns224/requirements-hot-add-shelf.html)
- Vous devez avoir effectué les procédures applicables dans ["Préparez l'ajout à chaud d'une étagère".](https://docs.netapp.com/fr-fr/ontap-systems/ns224/prepare-hot-add-shelf.html)
- Vous devez avoir installé les tiroirs, les mettre sous tension et définir les ID de tiroir comme décrit dans la section ["Installation d'un tiroir pour ajouter à chaud".](https://docs.netapp.com/fr-fr/ontap-systems/ns224/prepare-hot-add-shelf.html)

#### **Etagère pour câble à une paire HA AFF A400**

Dans le cas d'une paire HA AFF A400, vous pouvez ajouter à chaud jusqu'à deux tiroirs et utiliser les ports e0c/e0d et les ports du slot 5 en fonction des besoins.

#### **Étapes**

1. Si vous ajoutez un tiroir à chaud en utilisant un ensemble de ports compatibles RoCE (ports intégrés compatibles RoCE) sur chaque contrôleur, et qu'il s'agit du seul tiroir NS224 de votre paire haute disponibilité, procédez comme suit.

Dans le cas contraire, passez à l'étape suivante.

- a. Reliez le port E0A du tiroir NSM A au port e0c du contrôleur.
- b. Reliez le port e0b du tiroir NSM A au port e0d du contrôleur B.
- c. Reliez le port e0a du tiroir NSM B au port e0c du contrôleur B.
- d. Reliez le port e0b du tiroir NSM B au port e0d du contrôleur A.

L'illustration suivante montre le câblage d'un tiroir à ajout à chaud utilisant un ensemble de ports compatibles RoCE sur chaque contrôleur :

AFF A400 HA pair with one NS224 shelf

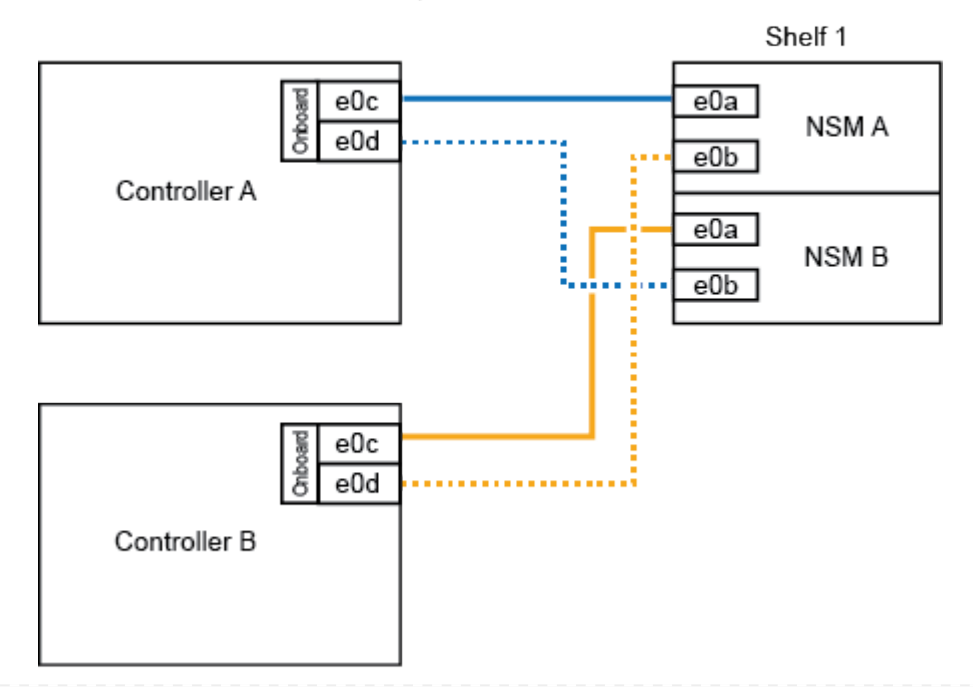

2. Si vous ajoutez à chaud un ou deux tiroirs à l'aide de deux ensembles de ports compatibles RoCE (ports intégrés et compatibles RoCE avec la carte PCIe) sur chaque contrôleur, procédez comme suit.

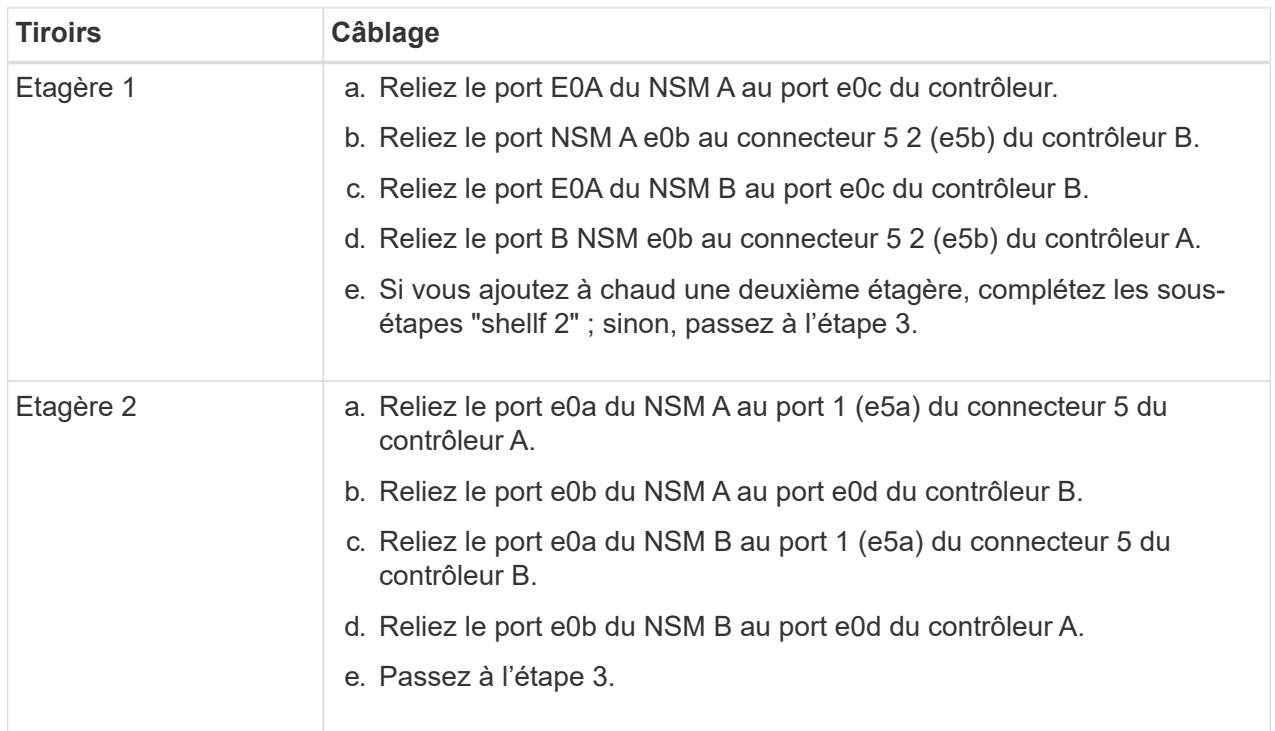

L'illustration suivante montre le câblage de deux tiroirs à chaud :

3. Vérifiez que le tiroir ajouté à chaud est correctement câblé à l'aide de ["Active IQ Config Advisor"](https://mysupport.netapp.com/site/tools/tool-eula/activeiq-configadvisor).

Si des erreurs de câblage sont générées, suivez les actions correctives fournies.

4. Si vous avez désactivé l'affectation automatique de disques dans le cadre de la préparation de cette procédure, vous devez attribuer manuellement la propriété du disque, puis réactiver l'affectation automatique de disques, si nécessaire. Voir ["Terminez l'ajout à chaud"](https://docs.netapp.com/fr-fr/ontap-systems/ns224/complete-hot-add-shelf.html).

Sinon, cette procédure est effectuée.

#### **Etagère de câble à une paire haute disponibilité AFF C400**

Pour une paire HA AFF C400, vous pouvez ajouter à chaud jusqu'à deux tiroirs et utiliser les ports des emplacements 4 et 5 selon les besoins.

#### **Étapes**

1. Si vous ajoutez un tiroir à chaud en utilisant un ensemble de ports compatibles RoCE sur chaque contrôleur et qu'il s'agit du seul tiroir NS224 de votre paire haute disponibilité, procédez comme suit.

Dans le cas contraire, passez à l'étape suivante.

- a. Connectez le port E0a À l'emplacement 4 du contrôleur A (e4a) du tiroir NSM A.
- b. Connectez le port E0b du tiroir NSM A au port 2 (e4b) du connecteur 4 du contrôleur B.
- c. Connectez le port B e0a à la fente 4 du contrôleur B 1 (e4a) du tiroir de câblage NSM.
- d. Connectez le port B e0b du tiroir NSM au port 2 (e4b) du contrôleur A 4.

L'illustration suivante montre le câblage d'un tiroir à ajout à chaud utilisant un ensemble de ports compatibles RoCE sur chaque contrôleur : AFF C400 HA pair with one NS224 shelf Shelf 1  $e0a$  $\mathbf 1$  $Slot4$ **NSMA**  $\overline{2}$  $e0b$ **Controller A** e0a **NSMB**  $e0b$  $\mathbf 1$  $Slot4$  $\overline{2}$ **Controller B** 

2. Si vous ajoutez à chaud un ou deux tiroirs à l'aide de deux ensembles de ports compatibles RoCE sur chaque contrôleur, procédez comme suit.

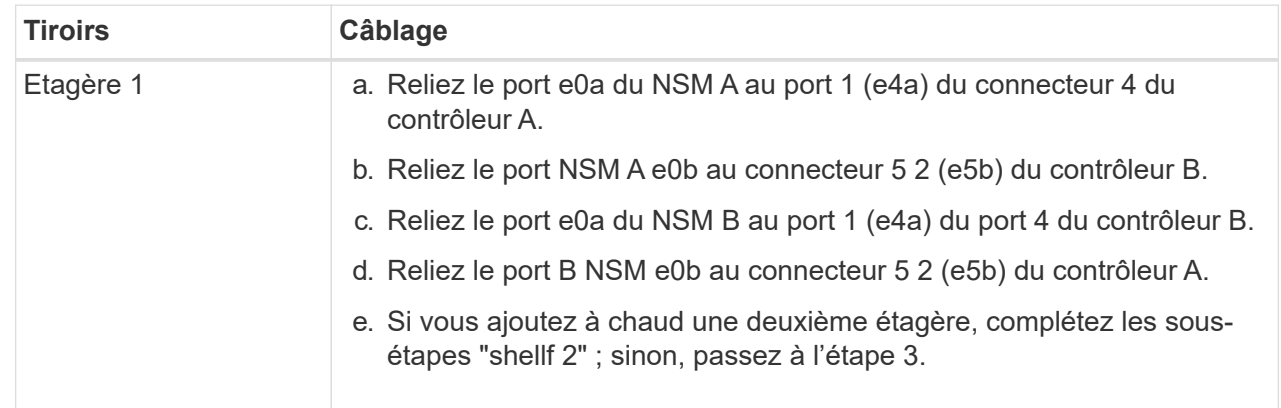

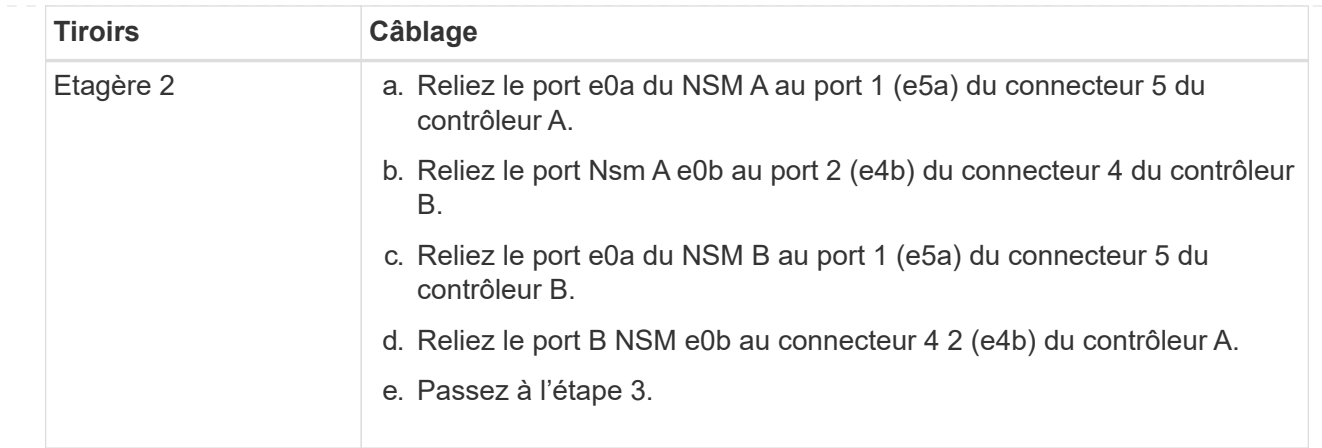

L'illustration suivante montre le câblage de deux tiroirs à chaud :

### AFF C400 HA pair with two NS224 shelves

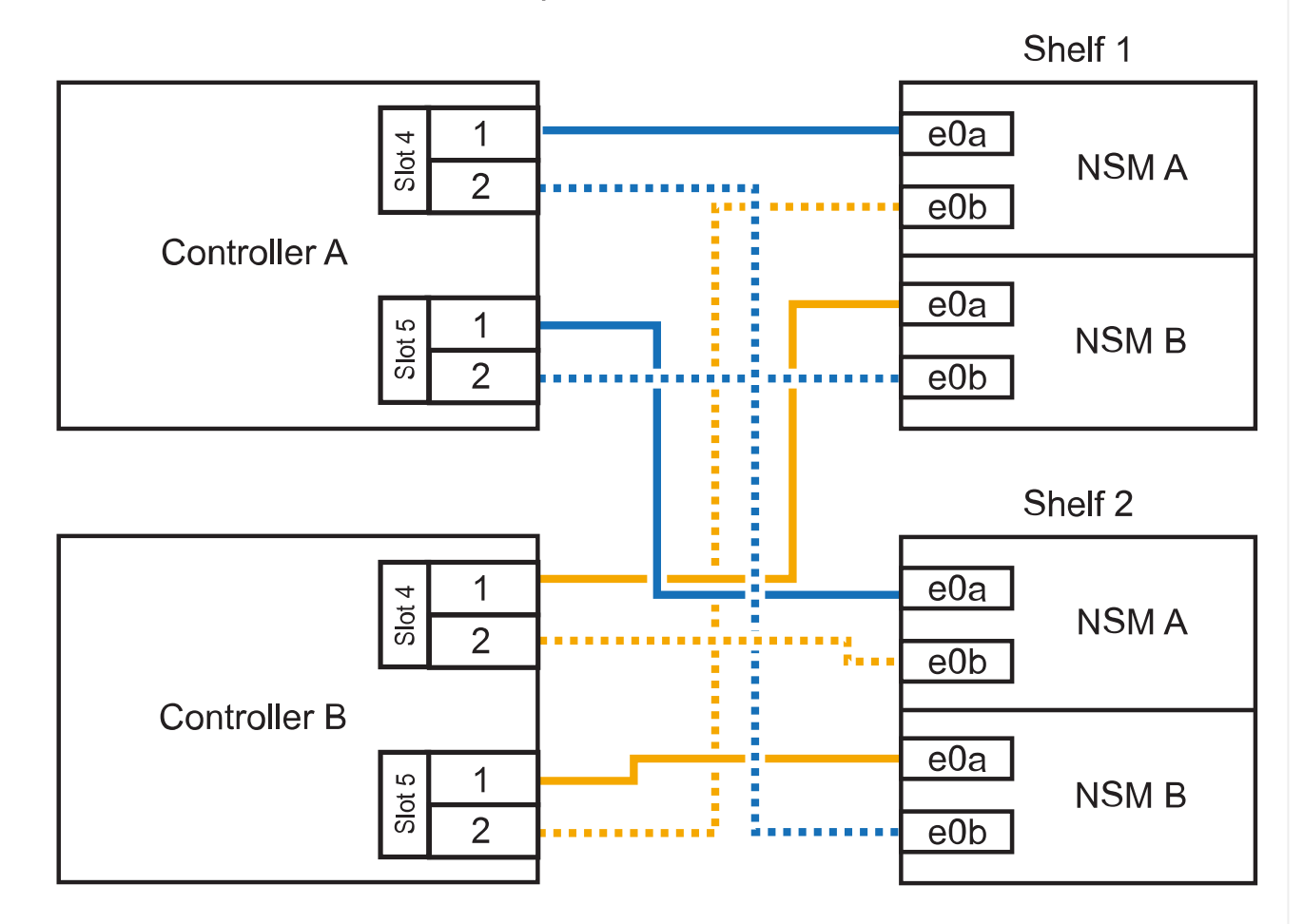

3. Vérifiez que le tiroir ajouté à chaud est correctement câblé à l'aide de ["Active IQ Config Advisor"](https://mysupport.netapp.com/site/tools/tool-eula/activeiq-configadvisor).

Si des erreurs de câblage sont générées, suivez les actions correctives fournies.

#### **Et la suite ?**

Si vous avez désactivé l'affectation automatique de disque dans le cadre de votre préparation, vous devez attribuer manuellement la propriété des disques, puis réactiver l'affectation automatique de disque,

Le câblage des tiroirs NS224 dans une paire HA AFF A800 ou AFF C800 dépend du nombre de tiroirs à ajouter à chaud et du nombre de ports compatibles RoCE (un ou deux) utilisés sur les contrôleurs.

#### **Avant de commencer**

- Vous devez avoir examiné le ["exigences et bonnes pratiques à ajouter à chaud".](https://docs.netapp.com/fr-fr/ontap-systems/ns224/requirements-hot-add-shelf.html)
- Vous devez avoir effectué les procédures applicables dans ["Préparez l'ajout à chaud d'une étagère".](https://docs.netapp.com/fr-fr/ontap-systems/ns224/prepare-hot-add-shelf.html)
- Vous devez avoir installé les tiroirs, les mettre sous tension et définir les ID de tiroir comme décrit dans la section ["Installation d'un tiroir pour ajouter à chaud".](https://docs.netapp.com/fr-fr/ontap-systems/ns224/prepare-hot-add-shelf.html)

#### **Étapes**

1. Si vous ajoutez un tiroir à chaud en utilisant un ensemble de ports compatibles RoCE (une carte PCIe compatible RoCE) sur chaque contrôleur, et qu'il s'agit du seul tiroir NS224 de votre paire haute disponibilité, procédez comme suit.

Dans le cas contraire, passez à l'étape suivante.

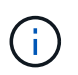

Cette étape suppose que vous avez installé la carte PCIe compatible RoCE dans l'emplacement 5.

- a. Reliez le port E0a À l'emplacement 5 du port a (e5a) du contrôleur A.
- b. Connectez le port E0b du tiroir NSM A au connecteur 5 b (e5b) du contrôleur B.
- c. Connectez le port e0a à la fente 5 a (e5a) du contrôleur B du tiroir NSM B.
- d. Reliez le port B e0b du tiroir NSM au connecteur 5 b (e5b) du contrôleur A.

L'illustration suivante montre le câblage d'un tiroir à chaud utilisant une carte PCIe compatible RoCE sur chaque contrôleur :

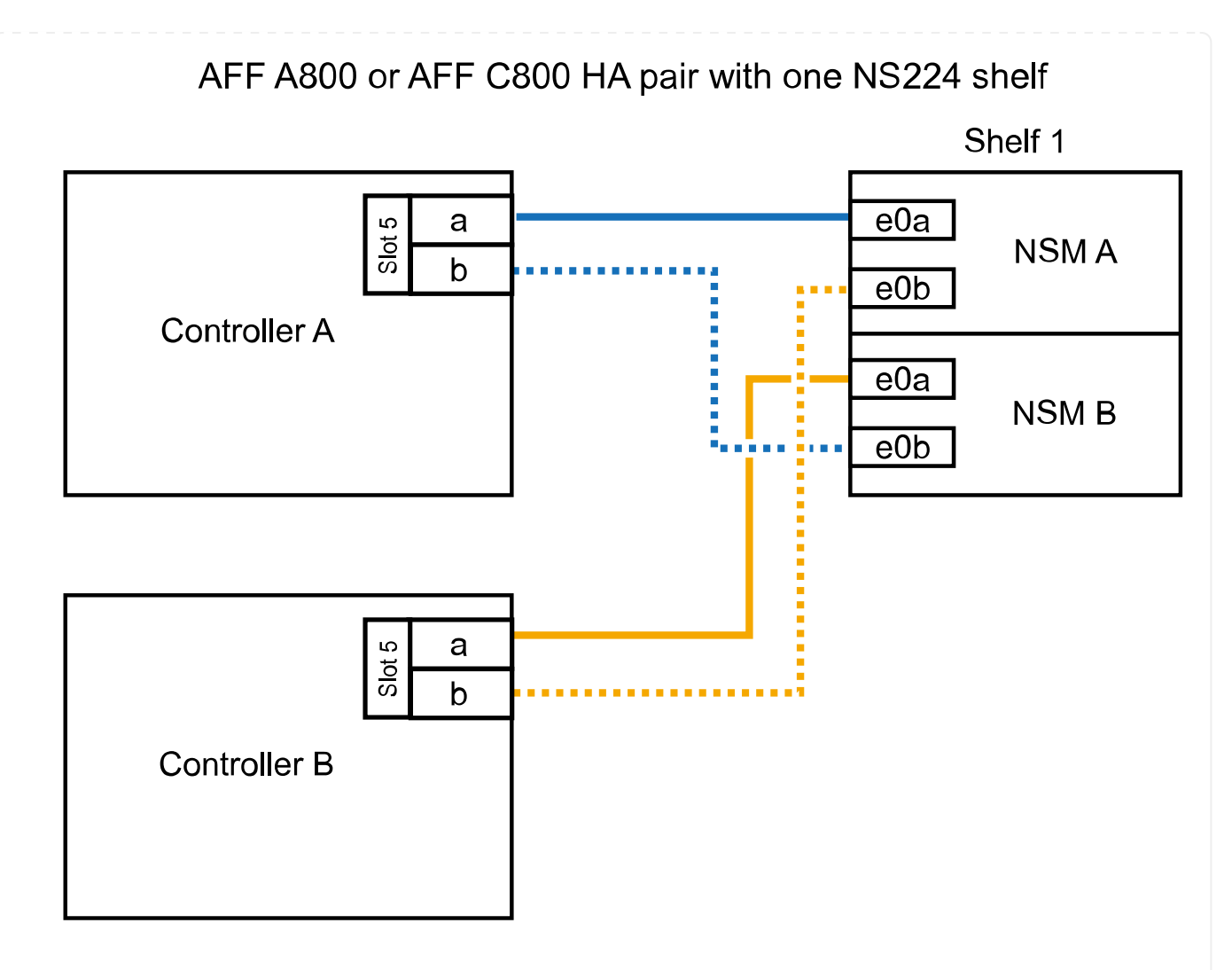

2. Si vous ajoutez à chaud un ou deux tiroirs à l'aide de deux ensembles de ports compatibles RoCE (deux cartes PCIe compatibles RoCE) sur chaque contrôleur, suivez les sous-étapes applicables.

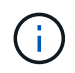

Cette étape suppose que vous avez installé les cartes PCIe compatibles RoCE dans l'emplacement 5 et l'emplacement 3.

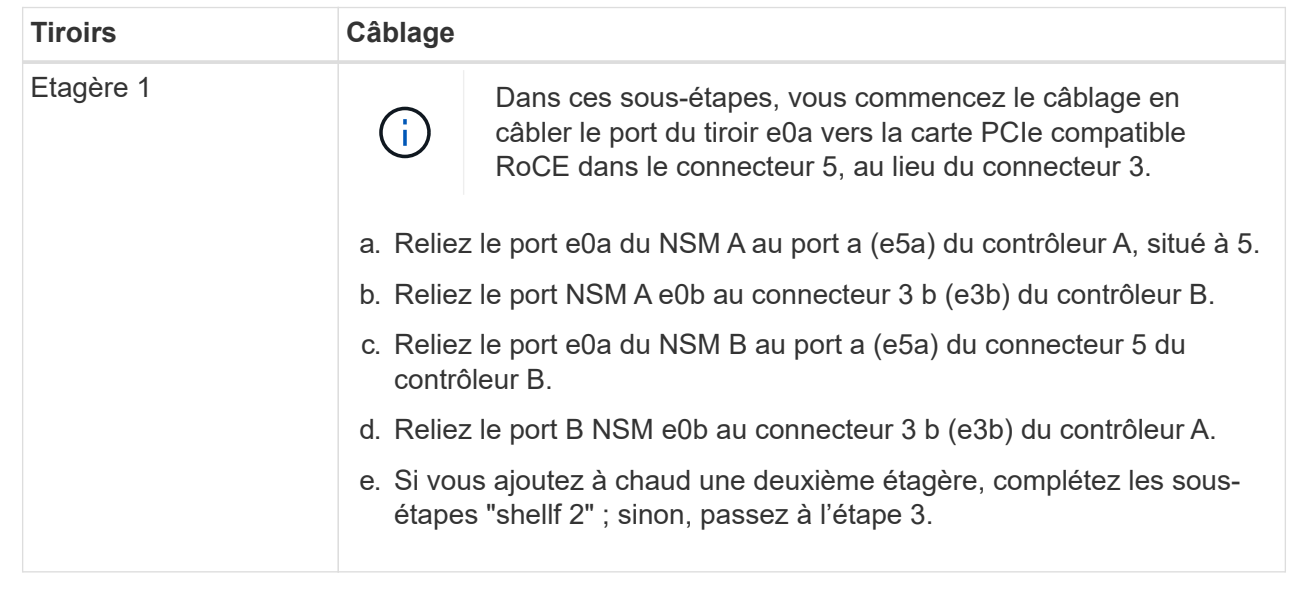

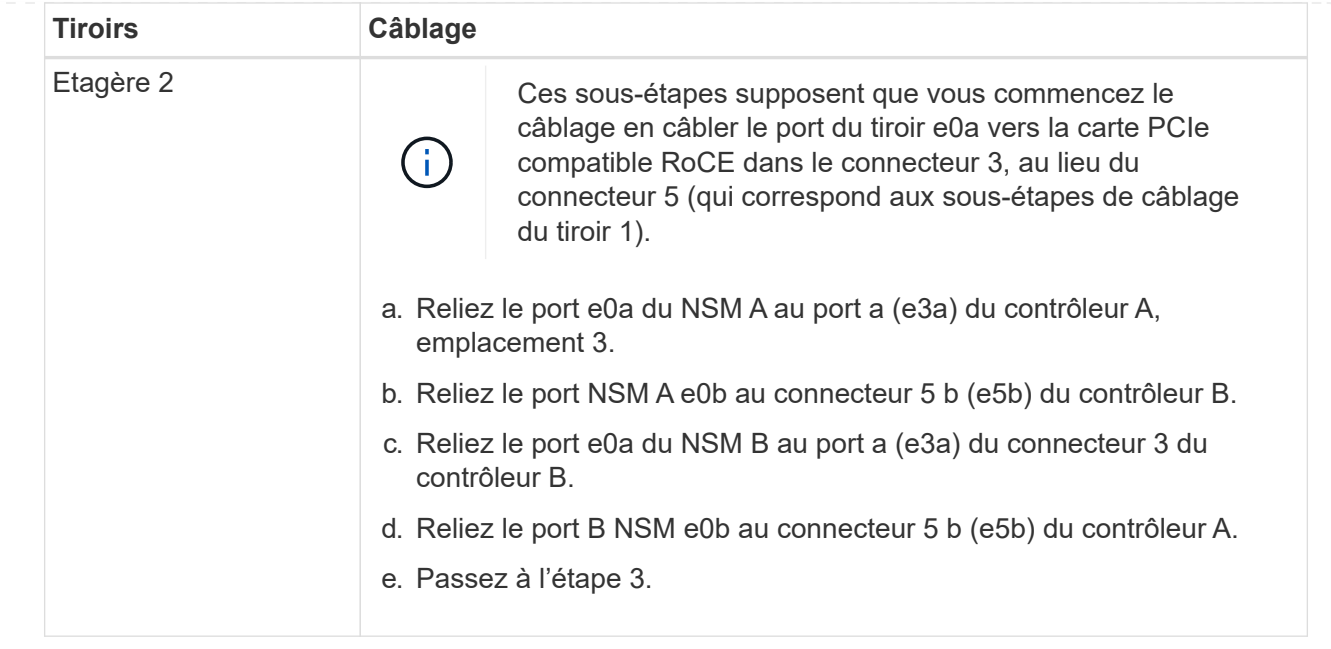

L'illustration suivante montre le câblage de deux tiroirs à chaud :

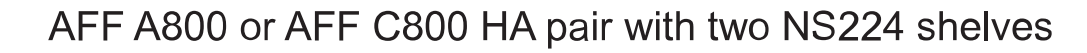

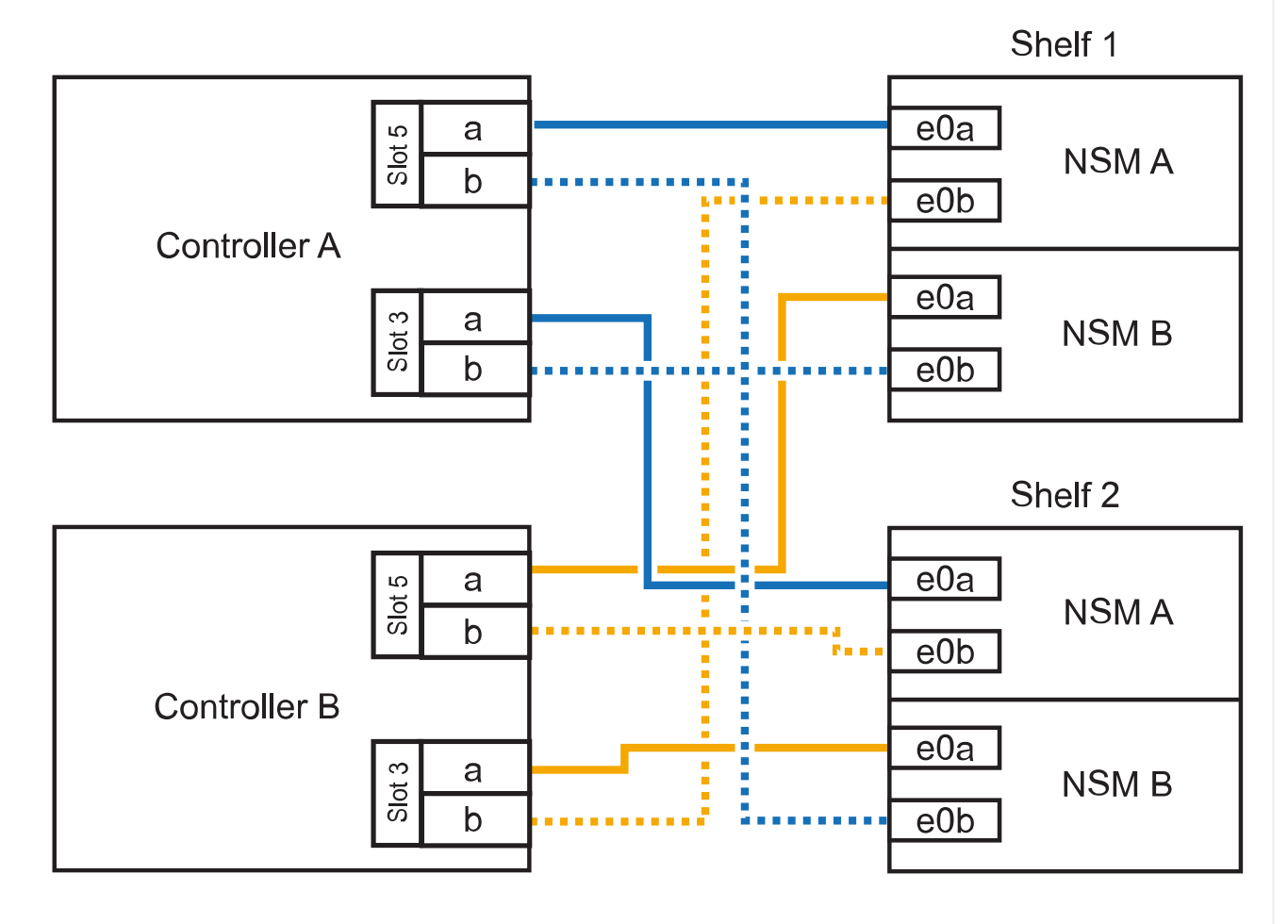

3. Vérifiez que le tiroir ajouté à chaud est correctement câblé à l'aide de ["Active IQ Config Advisor"](https://mysupport.netapp.com/site/tools/tool-eula/activeiq-configadvisor).

Si des erreurs de câblage sont générées, suivez les actions correctives fournies.

#### **Et la suite ?**

Si vous avez désactivé l'affectation automatique de disque dans le cadre de votre préparation, vous devez attribuer manuellement la propriété des disques, puis réactiver l'affectation automatique de disque, si nécessaire. Allez à ["Terminez l'ajout à chaud".](https://docs.netapp.com/fr-fr/ontap-systems/ns224/complete-hot-add-shelf.html)

Lorsque du stockage supplémentaire est nécessaire, vous pouvez ajouter à chaud trois tiroirs disques NS224 supplémentaires (quatre tiroirs au total) à une paire haute disponibilité AFF A900.

#### **Avant de commencer**

- Vous devez avoir examiné le ["exigences et bonnes pratiques à ajouter à chaud".](https://docs.netapp.com/fr-fr/ontap-systems/ns224/requirements-hot-add-shelf.html)
- Vous devez avoir effectué les procédures applicables dans ["Préparez l'ajout à chaud d'une étagère".](https://docs.netapp.com/fr-fr/ontap-systems/ns224/prepare-hot-add-shelf.html)
- Vous devez avoir installé les tiroirs, les mettre sous tension et définir les ID de tiroir comme décrit dans la section ["Installation d'un tiroir pour ajouter à chaud".](https://docs.netapp.com/fr-fr/ontap-systems/ns224/prepare-hot-add-shelf.html)

#### **Description de la tâche**

- Cette procédure suppose que votre paire haute disponibilité dispose d'au moins un tiroir NS224 existant et que vous ajoutez à chaud trois tiroirs supplémentaires.
- Si votre paire haute disponibilité ne possède qu'un seul tiroir NS224, cette procédure suppose que le tiroir est câblé sur deux modules d'E/S 100 GbE compatibles RoCE sur chaque contrôleur.

#### **Étapes**

1. Si le tiroir NS224 que vous ajoutez à chaud sera le deuxième tiroir NS224 de la paire haute disponibilité, effectuez les opérations suivantes.

Dans le cas contraire, passez à l'étape suivante.

- a. Reliez le port E0a du NSM A du tiroir du contrôleur à l'emplacement 10 port a (e10a).
- b. Reliez le port e0b du tiroir NSM A au connecteur B du contrôleur B 2 ports b (e2b).
- c. Reliez le port e0a du NSM B du contrôleur B au connecteur 10 port a (e10a) du contrôleur.
- d. Reliez le port e0b du tiroir NSM B au connecteur A du contrôleur A, port b (e2b).

L'illustration suivante montre le câblage du second tiroir (et le premier tiroir).

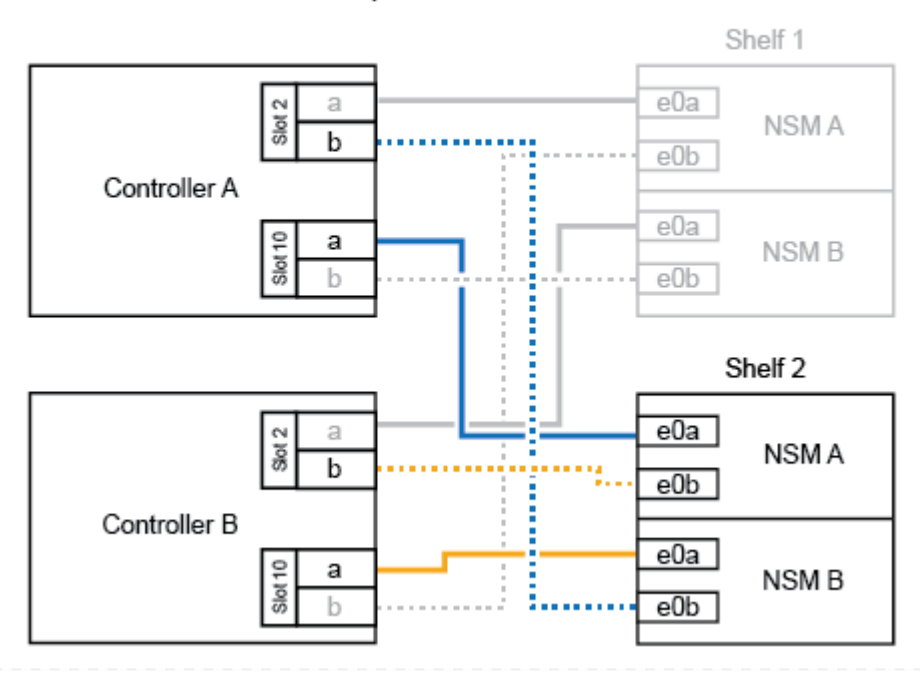

#### AFF A900 HA pair with two NS224 shelves

2. Si le tiroir NS224 que vous ajoutez à chaud sera le troisième tiroir NS224 de la paire haute disponibilité, procédez comme suit.

Dans le cas contraire, passez à l'étape suivante.

- a. Reliez le port E0a du NSM A du tiroir du contrôleur à l'emplacement 1 du port a (e1a).
- b. Tiroir de câbles port NSM A e0b sur le connecteur B du contrôleur 11 port b (e11b).
- c. Reliez le port e0a du NSM B du tiroir du contrôleur B au port a (e1a) du connecteur 1 du contrôleur.
- d. Port e0b du tiroir de câbles NSM B vers le connecteur A du contrôleur 11 port b (e11b).

L'illustration suivante montre le câblage du troisième tiroir.

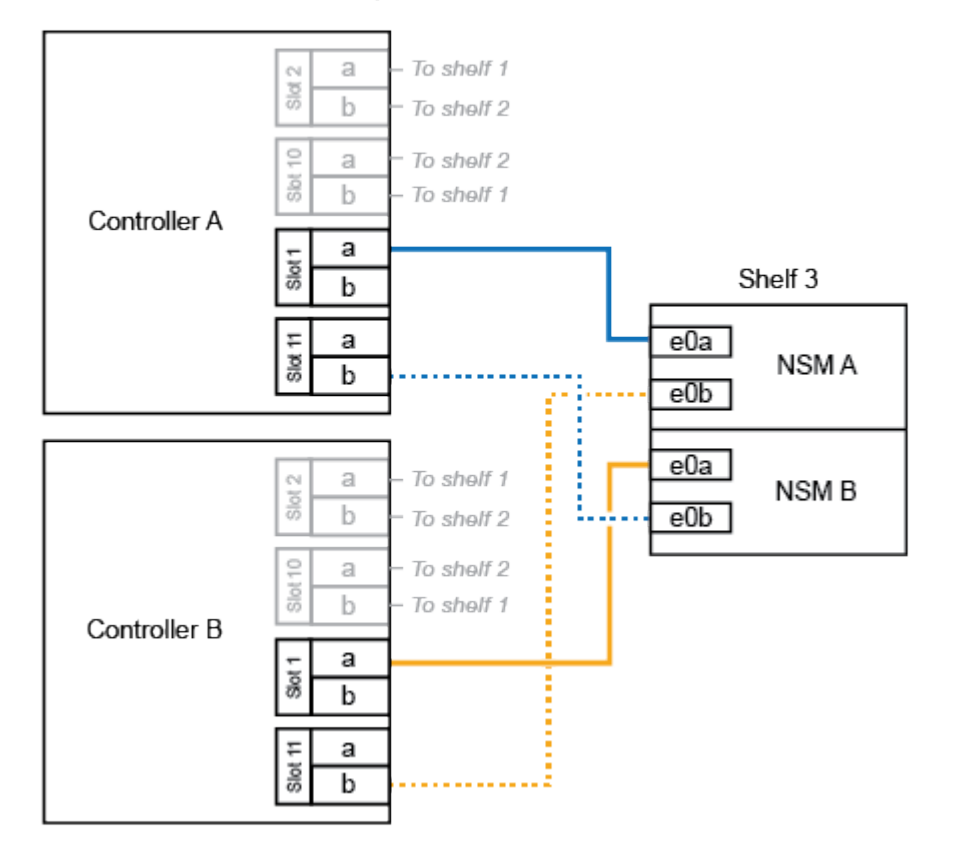

#### AFF A900 HA pair with three NS224 shelves

3. Si le tiroir NS224 que vous ajoutez à chaud sera le quatrième tiroir NS224 de la paire haute disponibilité, procédez comme suit.

Dans le cas contraire, passez à l'étape suivante.

- a. Reliez le port E0a du NSM A du tiroir du contrôleur à l'emplacement 11 port a (e11a).
- b. Reliez le port e0b du tiroir NSM A au port 1 b du contrôleur B (e1b).
- c. Reliez le port e0a du NSM B du tiroir du contrôleur B au connecteur 11 du port a (e11a).
- d. Reliez le port e0b du tiroir NSM B au port b (e1b) du contrôleur A.

L'illustration suivante montre le câblage du quatrième tiroir.

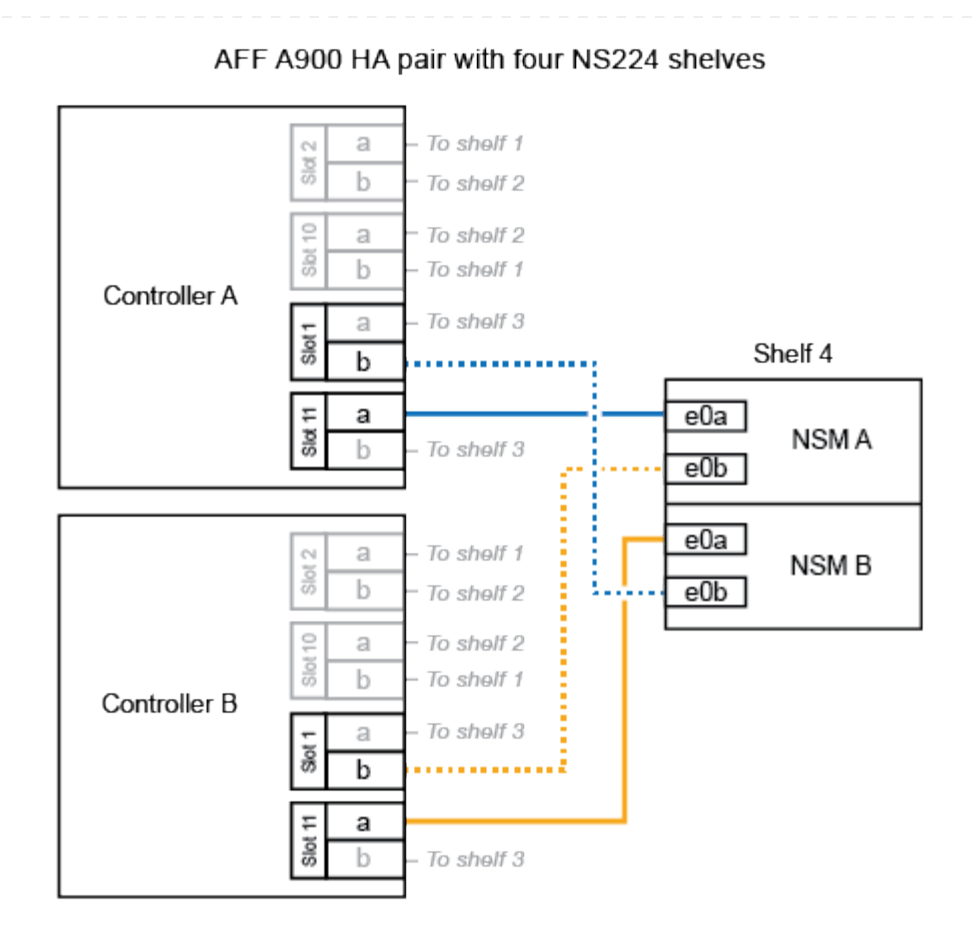

4. Vérifiez que le tiroir ajouté à chaud est correctement câblé à l'aide de ["Active IQ Config Advisor"](https://mysupport.netapp.com/site/tools/tool-eula/activeiq-configadvisor).

Si des erreurs de câblage sont générées, suivez les actions correctives fournies.

#### **Et la suite ?**

Si vous avez désactivé l'affectation automatique de disque dans le cadre de votre préparation, vous devez attribuer manuellement la propriété des disques, puis réactiver l'affectation automatique de disque, si nécessaire. Allez à ["Terminez l'ajout à chaud".](https://docs.netapp.com/fr-fr/ontap-systems/ns224/complete-hot-add-shelf.html)

Sinon, vous effectuez l'ajout à chaud d'un tiroir.

### <span id="page-25-0"></span>**Connectez le tiroir aux systèmes ASA - tiroirs NS224**

Vous câblez chaque tiroir NS224 que vous ajoutez à chaud de sorte que chaque tiroir dispose de deux connexions à chaque contrôleur de la paire haute disponibilité.

Lorsque du stockage supplémentaire est nécessaire, vous pouvez ajouter à chaud un maximum d'un tiroir NS224 à une paire haute disponibilité AFF A250 ou AFF C250.

#### **Avant de commencer**

- Vous devez avoir examiné le ["exigences et bonnes pratiques à ajouter à chaud".](https://docs.netapp.com/fr-fr/ontap-systems/ns224/requirements-hot-add-shelf.html)
- Vous devez avoir effectué les procédures applicables dans ["Préparez l'ajout à chaud d'une étagère".](https://docs.netapp.com/fr-fr/ontap-systems/ns224/prepare-hot-add-shelf.html)
- Vous devez avoir installé les tiroirs, les mettre sous tension et définir les ID de tiroir comme décrit dans la section ["Installation d'un tiroir pour ajouter à chaud".](https://docs.netapp.com/fr-fr/ontap-systems/ns224/prepare-hot-add-shelf.html)

#### **Description de la tâche**

Vu de l'arrière du châssis de la plateforme, le port de la carte compatible RoCE sur la gauche est le port « a » (e1a) et le port de droite est le port « b » (e1b).

#### **Étapes**

- 1. Connectez les câbles du tiroir :
	- a. Reliez le port E0a du NSM A du tiroir du contrôleur à l'emplacement 1 du port a (e1a).
	- b. Reliez le port e0b du tiroir NSM A au port 1 b du contrôleur B (e1b).
	- c. Reliez le port e0a du NSM B du tiroir du contrôleur B au port a (e1a) du connecteur 1 du contrôleur.
	- d. Reliez le port e0b du tiroir NSM B au port b (e1b) du contrôleur A. + l'illustration suivante montre le câblage du tiroir une fois l'opération terminée.

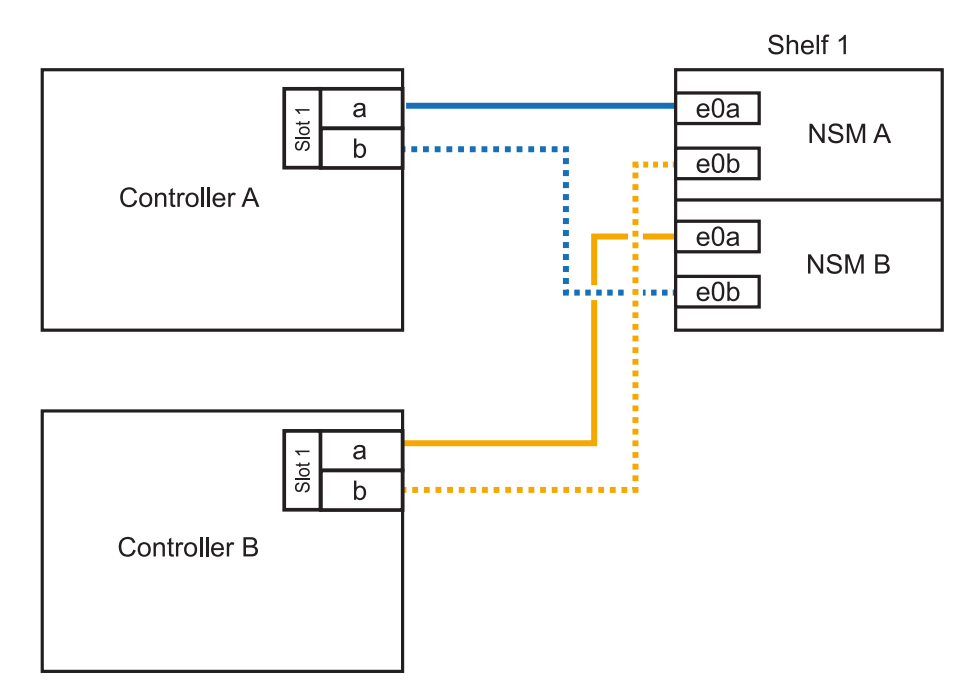

2. Vérifiez que le tiroir ajouté à chaud est correctement câblé à l'aide de ["Active IQ Config Advisor"](https://mysupport.netapp.com/site/tools/tool-eula/activeiq-configadvisor).

Si des erreurs de câblage sont générées, suivez les actions correctives fournies.

#### **Et la suite ?**

Si vous avez désactivé l'affectation automatique de disque dans le cadre de votre préparation, vous devez attribuer manuellement la propriété des disques, puis réactiver l'affectation automatique de disque,

La procédure de câblage d'un tiroir NS224 pour effectuer un ajout à chaud dépend de la paire haute disponibilité AFF A400 ou AFF C400.

#### **Avant de commencer**

- Vous devez avoir examiné le ["exigences et bonnes pratiques à ajouter à chaud".](https://docs.netapp.com/fr-fr/ontap-systems/ns224/requirements-hot-add-shelf.html)
- Vous devez avoir effectué les procédures applicables dans ["Préparez l'ajout à chaud d'une étagère".](https://docs.netapp.com/fr-fr/ontap-systems/ns224/prepare-hot-add-shelf.html)
- Vous devez avoir installé les tiroirs, les mettre sous tension et définir les ID de tiroir comme décrit dans la section ["Installation d'un tiroir pour ajouter à chaud".](https://docs.netapp.com/fr-fr/ontap-systems/ns224/prepare-hot-add-shelf.html)

#### **Etagère pour câble à une paire HA AFF A400**

Dans le cas d'une paire HA AFF A400, vous pouvez ajouter à chaud jusqu'à deux tiroirs et utiliser les ports e0c/e0d et les ports du slot 5 en fonction des besoins.

#### **Étapes**

1. Si vous ajoutez un tiroir à chaud en utilisant un ensemble de ports compatibles RoCE (ports intégrés compatibles RoCE) sur chaque contrôleur, et qu'il s'agit du seul tiroir NS224 de votre paire haute disponibilité, procédez comme suit.

Dans le cas contraire, passez à l'étape suivante.

- a. Reliez le port E0A du tiroir NSM A au port e0c du contrôleur.
- b. Reliez le port e0b du tiroir NSM A au port e0d du contrôleur B.
- c. Reliez le port e0a du tiroir NSM B au port e0c du contrôleur B.
- d. Reliez le port e0b du tiroir NSM B au port e0d du contrôleur A.

L'illustration suivante montre le câblage d'un tiroir à ajout à chaud utilisant un ensemble de ports compatibles RoCE sur chaque contrôleur :

AFF A400 HA pair with one NS224 shelf

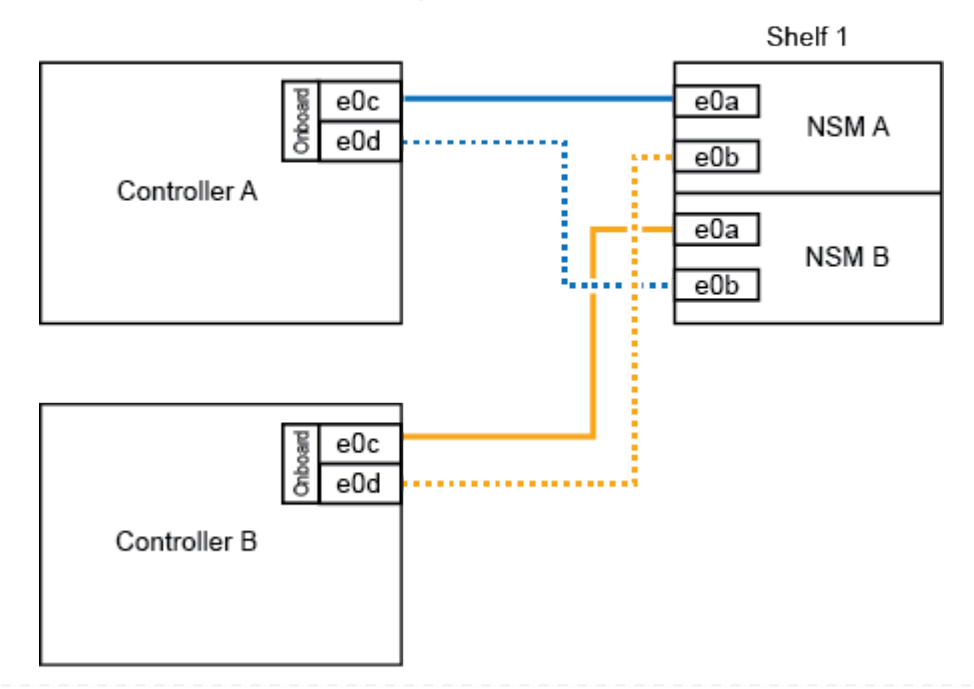

2. Si vous ajoutez à chaud un ou deux tiroirs à l'aide de deux ensembles de ports compatibles RoCE (ports intégrés et compatibles RoCE avec la carte PCIe) sur chaque contrôleur, procédez comme suit.

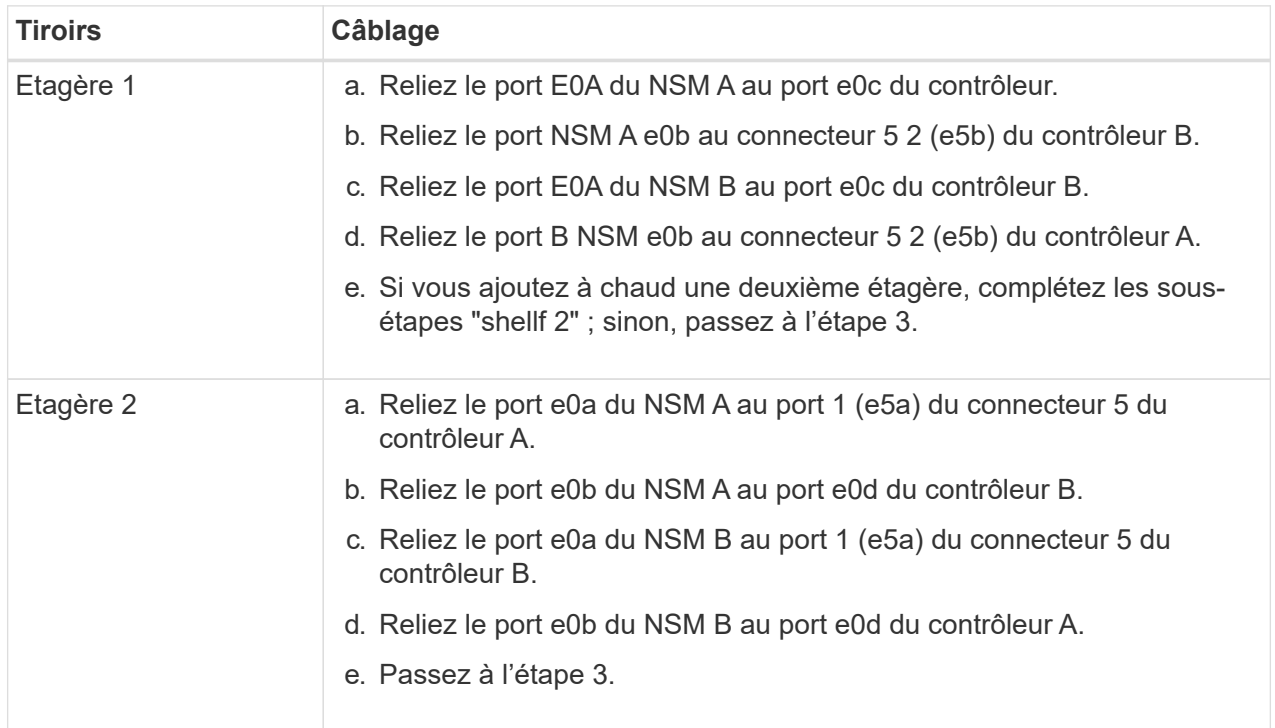

L'illustration suivante montre le câblage de deux tiroirs à chaud :

3. Vérifiez que le tiroir ajouté à chaud est correctement câblé à l'aide de ["Active IQ Config Advisor"](https://mysupport.netapp.com/site/tools/tool-eula/activeiq-configadvisor).

Si des erreurs de câblage sont générées, suivez les actions correctives fournies.

4. Si vous avez désactivé l'affectation automatique de disques dans le cadre de la préparation de cette procédure, vous devez attribuer manuellement la propriété du disque, puis réactiver l'affectation automatique de disques, si nécessaire. Voir ["Terminez l'ajout à chaud"](https://docs.netapp.com/fr-fr/ontap-systems/ns224/complete-hot-add-shelf.html).

Sinon, cette procédure est effectuée.

#### **Etagère de câble à une paire haute disponibilité AFF C400**

Pour une paire HA AFF C400, vous pouvez ajouter à chaud jusqu'à deux tiroirs et utiliser les ports des emplacements 4 et 5 selon les besoins.

#### **Étapes**

1. Si vous ajoutez un tiroir à chaud en utilisant un ensemble de ports compatibles RoCE sur chaque contrôleur et qu'il s'agit du seul tiroir NS224 de votre paire haute disponibilité, procédez comme suit.

Dans le cas contraire, passez à l'étape suivante.

- a. Connectez le port E0a À l'emplacement 4 du contrôleur A (e4a) du tiroir NSM A.
- b. Connectez le port E0b du tiroir NSM A au port 2 (e4b) du connecteur 4 du contrôleur B.
- c. Connectez le port B e0a à la fente 4 du contrôleur B 1 (e4a) du tiroir de câblage NSM.
- d. Connectez le port B e0b du tiroir NSM au port 2 (e4b) du contrôleur A 4.

L'illustration suivante montre le câblage d'un tiroir à ajout à chaud utilisant un ensemble de ports compatibles RoCE sur chaque contrôleur : AFF C400 HA pair with one NS224 shelf Shelf 1  $e0a$  $\mathbf 1$  $Slot4$ **NSMA**  $\overline{2}$  $e0b$ **Controller A** e0a **NSMB**  $e0b$  $\mathbf 1$  $Slot4$  $\overline{2}$ **Controller B** 

2. Si vous ajoutez à chaud un ou deux tiroirs à l'aide de deux ensembles de ports compatibles RoCE sur chaque contrôleur, procédez comme suit.

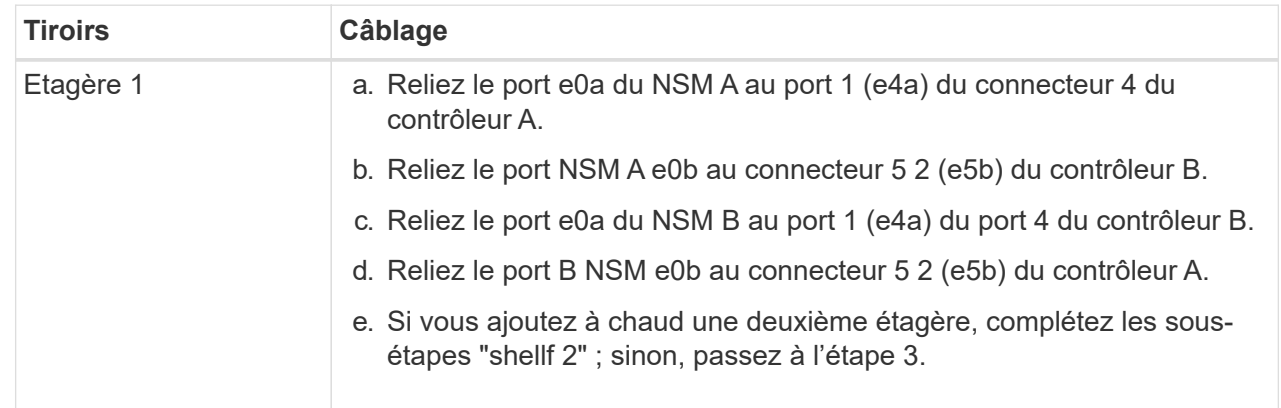

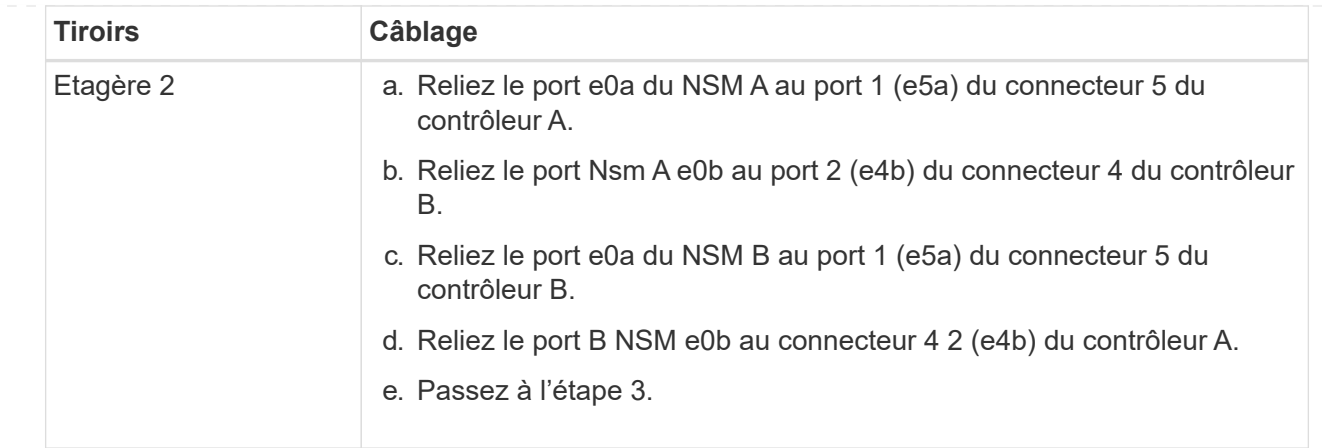

L'illustration suivante montre le câblage de deux tiroirs à chaud :

### AFF C400 HA pair with two NS224 shelves

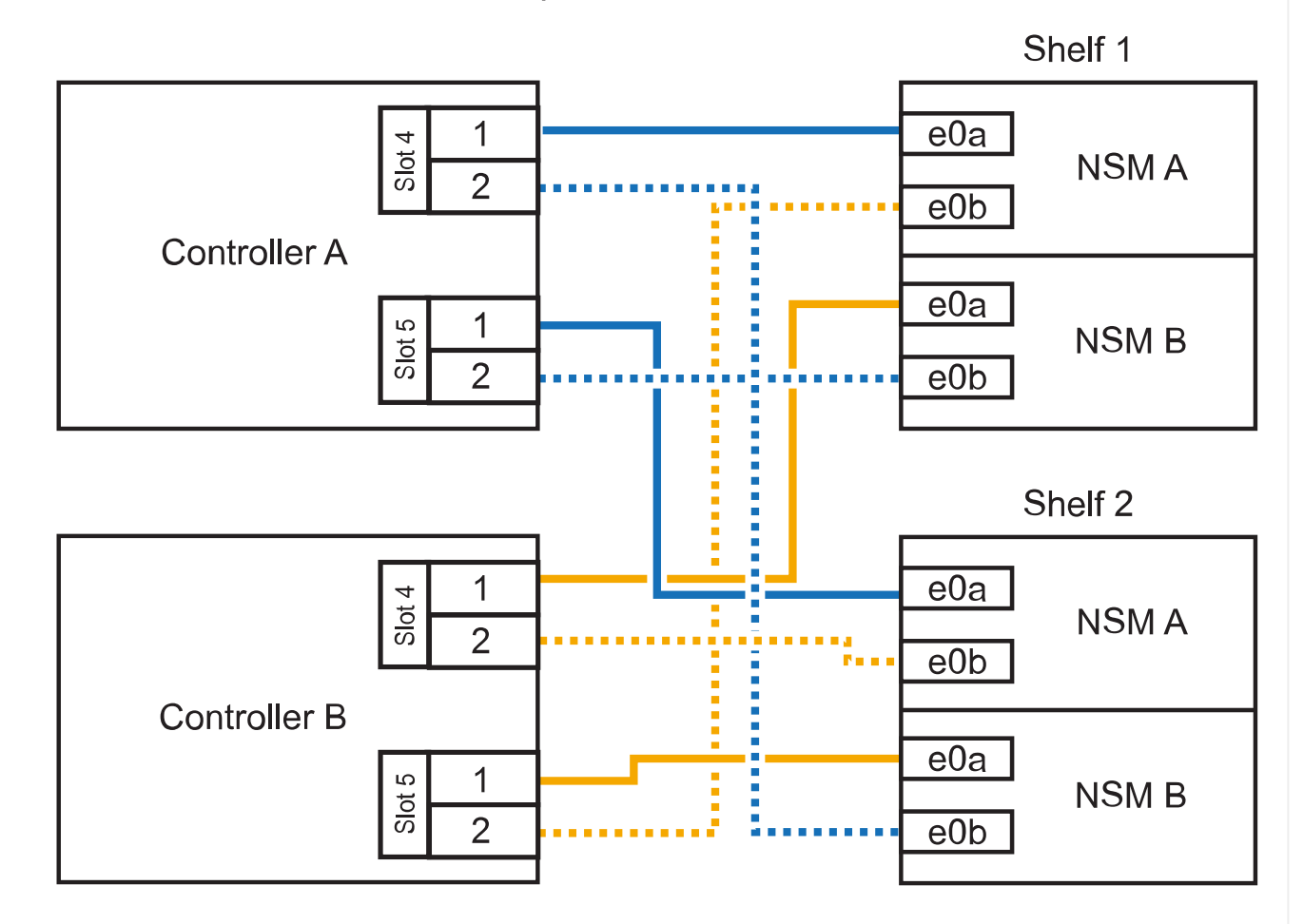

3. Vérifiez que le tiroir ajouté à chaud est correctement câblé à l'aide de ["Active IQ Config Advisor"](https://mysupport.netapp.com/site/tools/tool-eula/activeiq-configadvisor).

Si des erreurs de câblage sont générées, suivez les actions correctives fournies.

#### **Et la suite ?**

Si vous avez désactivé l'affectation automatique de disque dans le cadre de votre préparation, vous devez attribuer manuellement la propriété des disques, puis réactiver l'affectation automatique de disque,

Le câblage des tiroirs NS224 dans une paire HA AFF A800 ou AFF C800 dépend du nombre de tiroirs à ajouter à chaud et du nombre de ports compatibles RoCE (un ou deux) utilisés sur les contrôleurs.

#### **Avant de commencer**

- Vous devez avoir examiné le ["exigences et bonnes pratiques à ajouter à chaud".](https://docs.netapp.com/fr-fr/ontap-systems/ns224/requirements-hot-add-shelf.html)
- Vous devez avoir effectué les procédures applicables dans ["Préparez l'ajout à chaud d'une étagère".](https://docs.netapp.com/fr-fr/ontap-systems/ns224/prepare-hot-add-shelf.html)
- Vous devez avoir installé les tiroirs, les mettre sous tension et définir les ID de tiroir comme décrit dans la section ["Installation d'un tiroir pour ajouter à chaud".](https://docs.netapp.com/fr-fr/ontap-systems/ns224/prepare-hot-add-shelf.html)

#### **Étapes**

1. Si vous ajoutez un tiroir à chaud en utilisant un ensemble de ports compatibles RoCE (une carte PCIe compatible RoCE) sur chaque contrôleur, et qu'il s'agit du seul tiroir NS224 de votre paire haute disponibilité, procédez comme suit.

Dans le cas contraire, passez à l'étape suivante.

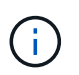

Cette étape suppose que vous avez installé la carte PCIe compatible RoCE dans l'emplacement 5.

- a. Reliez le port E0a À l'emplacement 5 du port a (e5a) du contrôleur A.
- b. Connectez le port E0b du tiroir NSM A au connecteur 5 b (e5b) du contrôleur B.
- c. Connectez le port e0a à la fente 5 a (e5a) du contrôleur B du tiroir NSM B.
- d. Reliez le port B e0b du tiroir NSM au connecteur 5 b (e5b) du contrôleur A.

L'illustration suivante montre le câblage d'un tiroir à chaud utilisant une carte PCIe compatible RoCE sur chaque contrôleur :

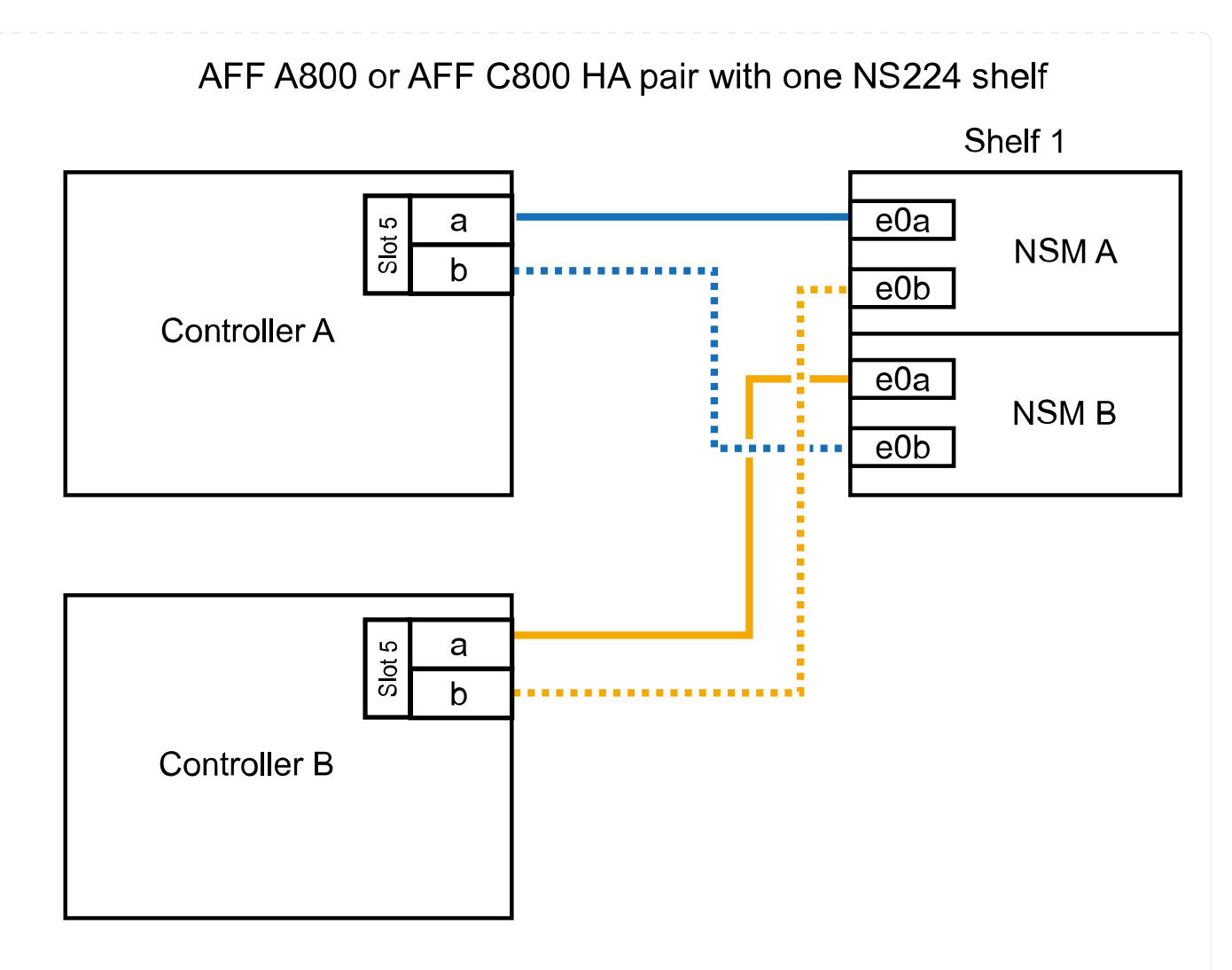

2. Si vous ajoutez à chaud un ou deux tiroirs à l'aide de deux ensembles de ports compatibles RoCE (deux cartes PCIe compatibles RoCE) sur chaque contrôleur, suivez les sous-étapes applicables.

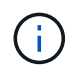

Cette étape suppose que vous avez installé les cartes PCIe compatibles RoCE dans l'emplacement 5 et l'emplacement 3.

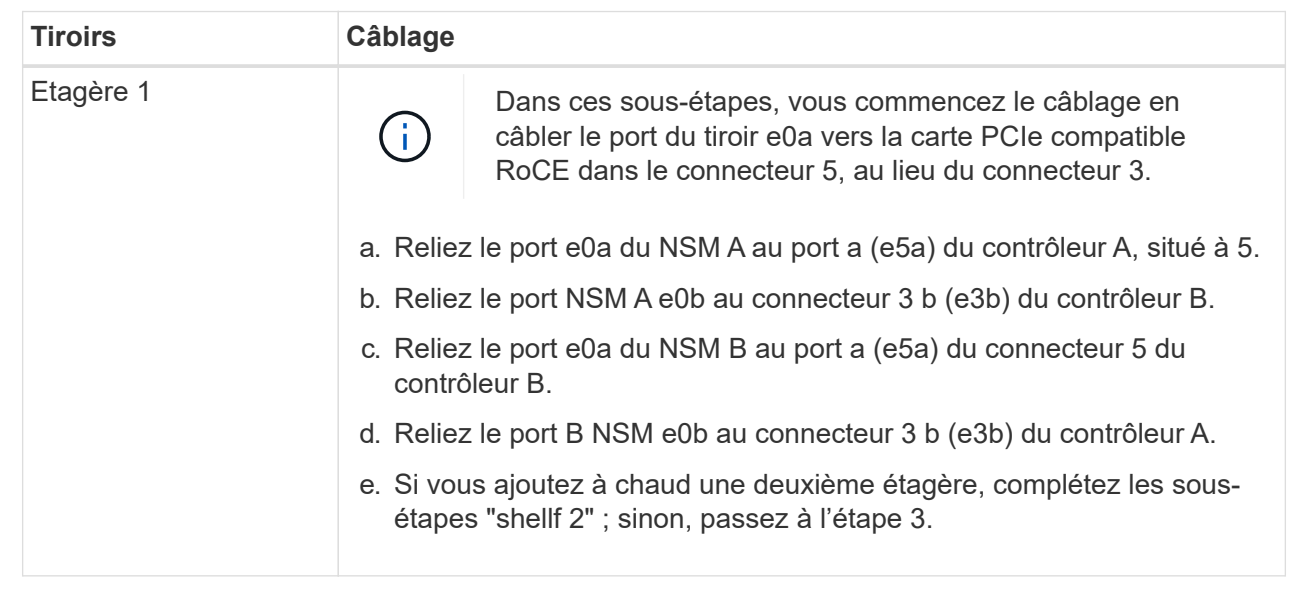

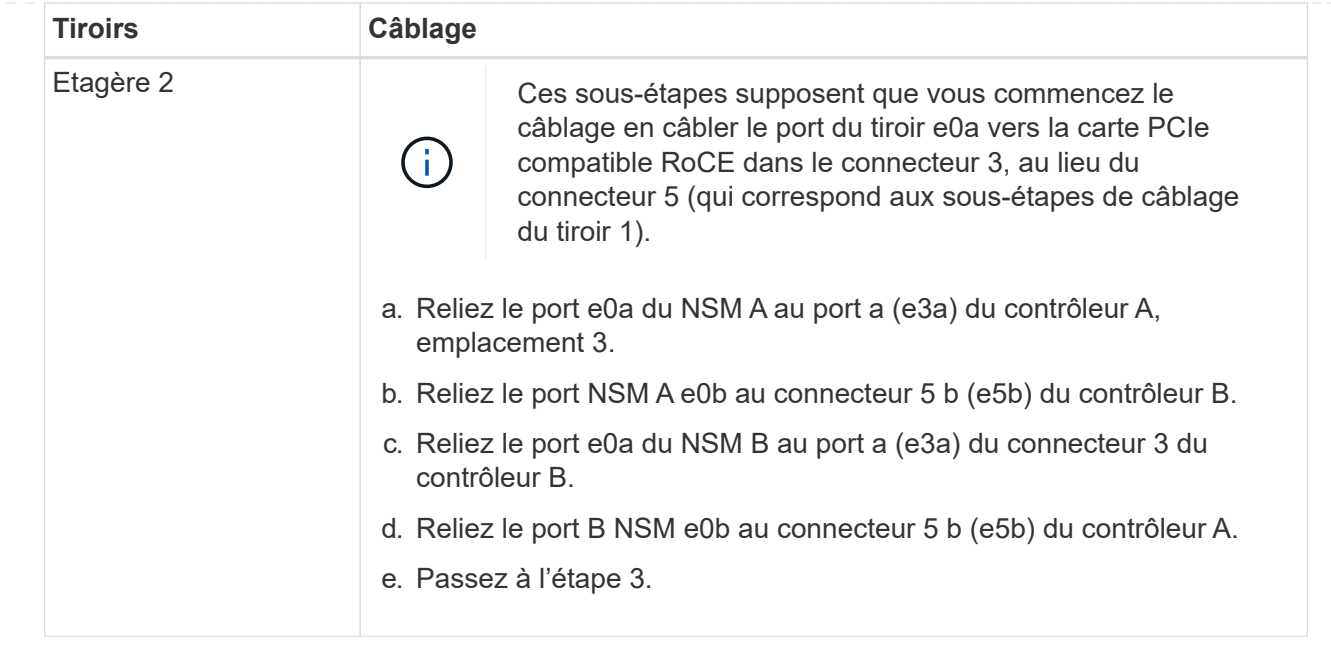

L'illustration suivante montre le câblage de deux tiroirs à chaud :

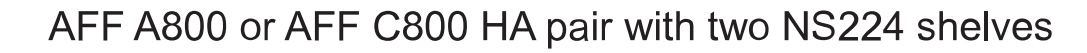

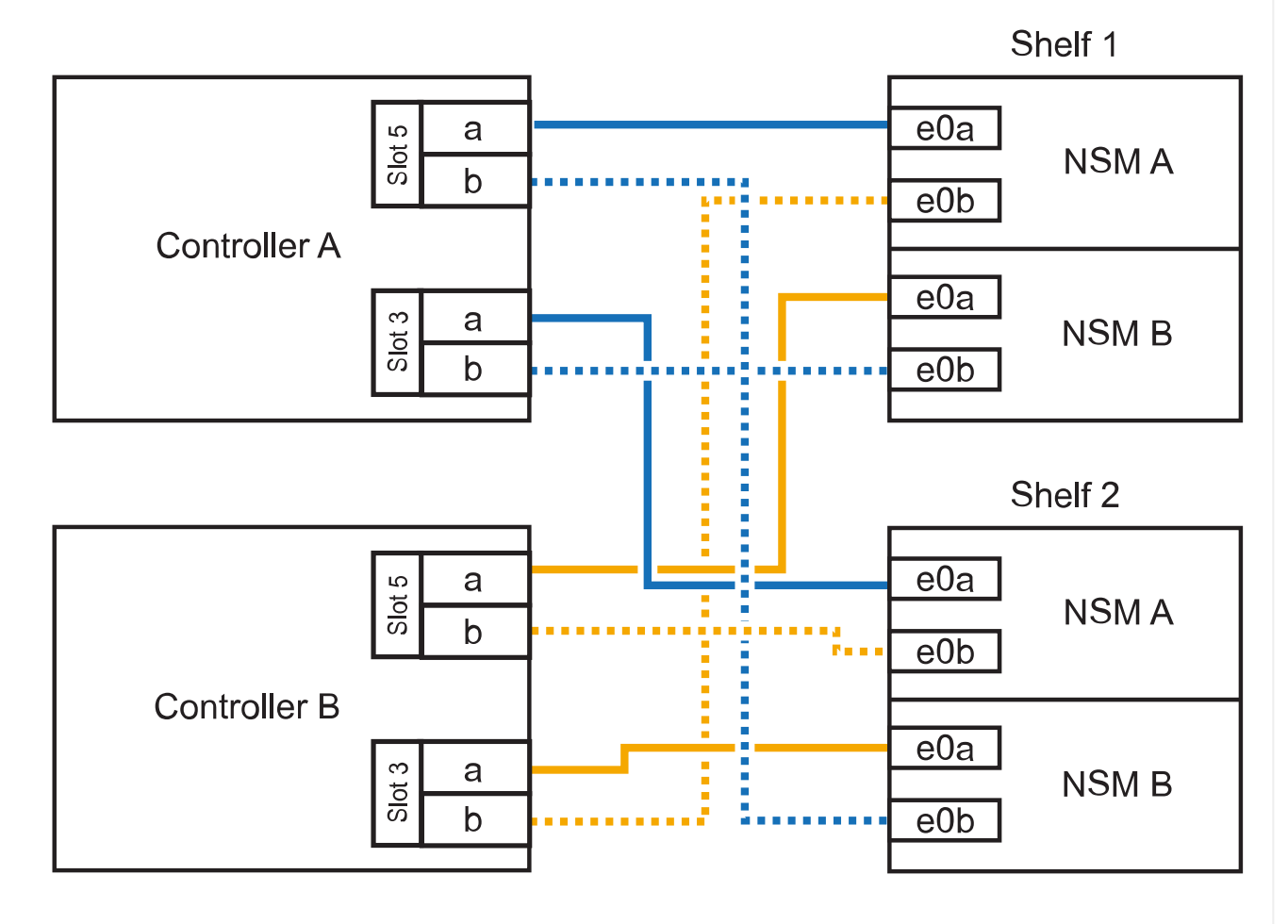

3. Vérifiez que le tiroir ajouté à chaud est correctement câblé à l'aide de ["Active IQ Config Advisor"](https://mysupport.netapp.com/site/tools/tool-eula/activeiq-configadvisor).

Si des erreurs de câblage sont générées, suivez les actions correctives fournies.

#### **Et la suite ?**

Si vous avez désactivé l'affectation automatique de disque dans le cadre de votre préparation, vous devez attribuer manuellement la propriété des disques, puis réactiver l'affectation automatique de disque, si nécessaire. Allez à ["Terminez l'ajout à chaud".](https://docs.netapp.com/fr-fr/ontap-systems/ns224/complete-hot-add-shelf.html)

Lorsque du stockage supplémentaire est nécessaire, vous pouvez ajouter à chaud trois tiroirs disques NS224 supplémentaires (quatre tiroirs au total) à une paire haute disponibilité AFF A900.

#### **Avant de commencer**

- Vous devez avoir examiné le ["exigences et bonnes pratiques à ajouter à chaud".](https://docs.netapp.com/fr-fr/ontap-systems/ns224/requirements-hot-add-shelf.html)
- Vous devez avoir effectué les procédures applicables dans ["Préparez l'ajout à chaud d'une étagère".](https://docs.netapp.com/fr-fr/ontap-systems/ns224/prepare-hot-add-shelf.html)
- Vous devez avoir installé les tiroirs, les mettre sous tension et définir les ID de tiroir comme décrit dans la section ["Installation d'un tiroir pour ajouter à chaud".](https://docs.netapp.com/fr-fr/ontap-systems/ns224/prepare-hot-add-shelf.html)

#### **Description de la tâche**

- Cette procédure suppose que votre paire haute disponibilité dispose d'au moins un tiroir NS224 existant et que vous ajoutez à chaud trois tiroirs supplémentaires.
- Si votre paire haute disponibilité ne possède qu'un seul tiroir NS224, cette procédure suppose que le tiroir est câblé sur deux modules d'E/S 100 GbE compatibles RoCE sur chaque contrôleur.

#### **Étapes**

1. Si le tiroir NS224 que vous ajoutez à chaud sera le deuxième tiroir NS224 de la paire haute disponibilité, effectuez les opérations suivantes.

Dans le cas contraire, passez à l'étape suivante.

- a. Reliez le port E0a du NSM A du tiroir du contrôleur à l'emplacement 10 port a (e10a).
- b. Reliez le port e0b du tiroir NSM A au connecteur B du contrôleur B 2 ports b (e2b).
- c. Reliez le port e0a du NSM B du contrôleur B au connecteur 10 port a (e10a) du contrôleur.
- d. Reliez le port e0b du tiroir NSM B au connecteur A du contrôleur A, port b (e2b).

L'illustration suivante montre le câblage du second tiroir (et le premier tiroir).

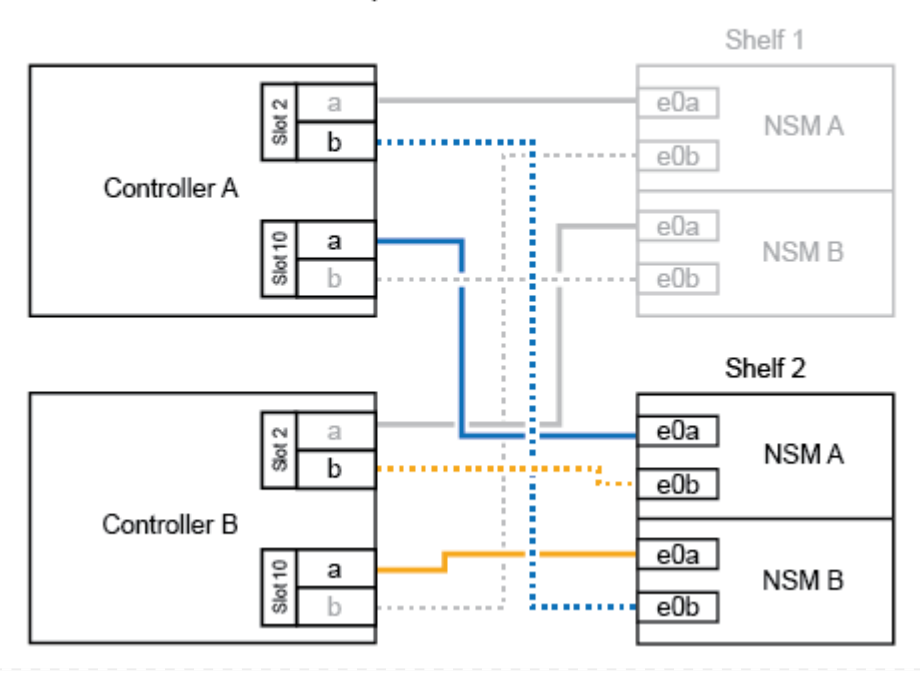

#### AFF A900 HA pair with two NS224 shelves

2. Si le tiroir NS224 que vous ajoutez à chaud sera le troisième tiroir NS224 de la paire haute disponibilité, procédez comme suit.

Dans le cas contraire, passez à l'étape suivante.

- a. Reliez le port E0a du NSM A du tiroir du contrôleur à l'emplacement 1 du port a (e1a).
- b. Tiroir de câbles port NSM A e0b sur le connecteur B du contrôleur 11 port b (e11b).
- c. Reliez le port e0a du NSM B du tiroir du contrôleur B au port a (e1a) du connecteur 1 du contrôleur.
- d. Port e0b du tiroir de câbles NSM B vers le connecteur A du contrôleur 11 port b (e11b).

L'illustration suivante montre le câblage du troisième tiroir.

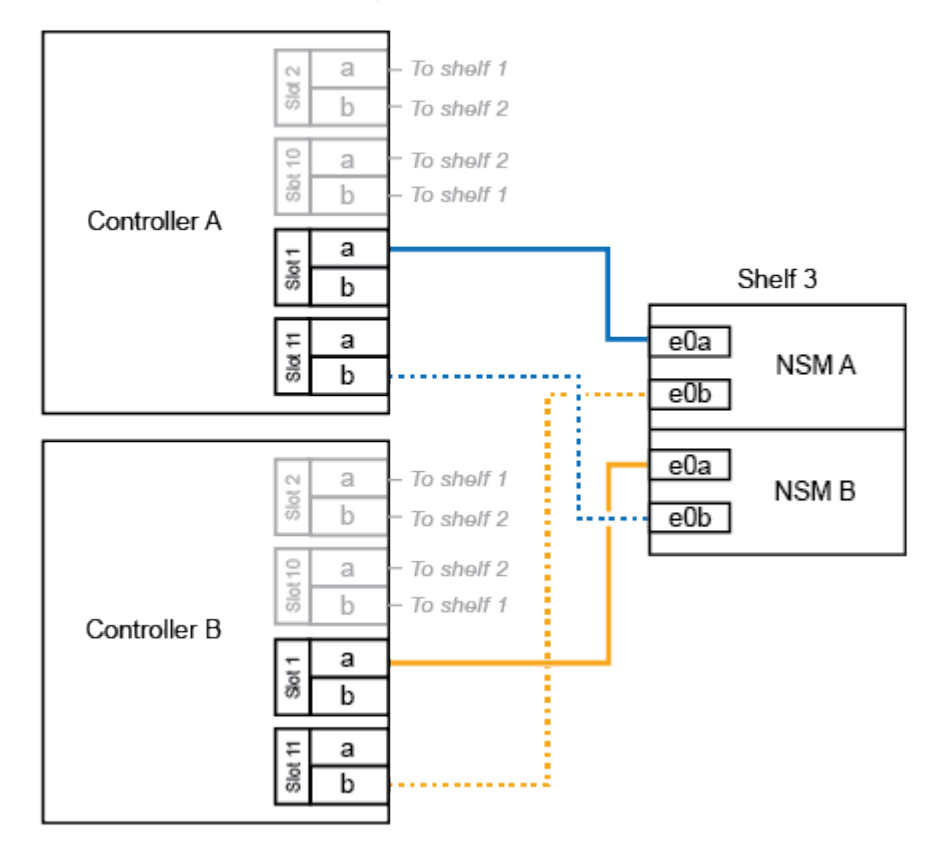

#### AFF A900 HA pair with three NS224 shelves

3. Si le tiroir NS224 que vous ajoutez à chaud sera le quatrième tiroir NS224 de la paire haute disponibilité, procédez comme suit.

Dans le cas contraire, passez à l'étape suivante.

- a. Reliez le port E0a du NSM A du tiroir du contrôleur à l'emplacement 11 port a (e11a).
- b. Reliez le port e0b du tiroir NSM A au port 1 b du contrôleur B (e1b).
- c. Reliez le port e0a du NSM B du tiroir du contrôleur B au connecteur 11 du port a (e11a).
- d. Reliez le port e0b du tiroir NSM B au port b (e1b) du contrôleur A.

L'illustration suivante montre le câblage du quatrième tiroir.

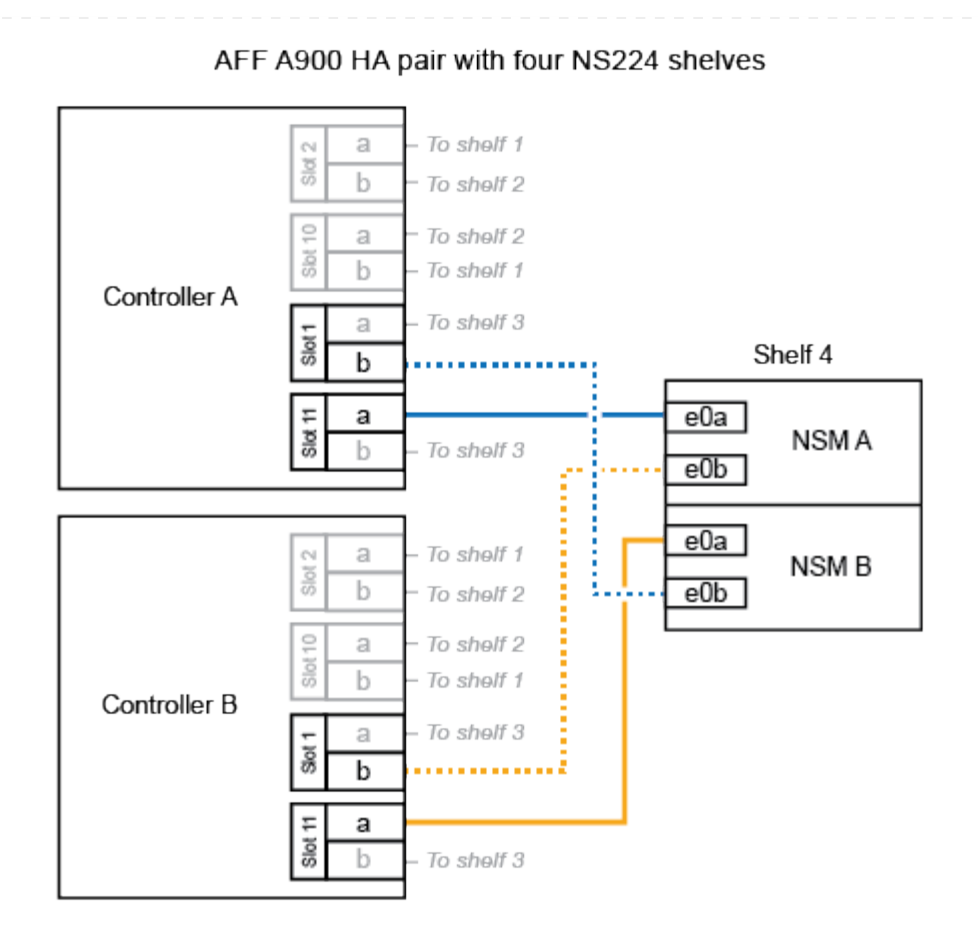

4. Vérifiez que le tiroir ajouté à chaud est correctement câblé à l'aide de ["Active IQ Config Advisor"](https://mysupport.netapp.com/site/tools/tool-eula/activeiq-configadvisor).

Si des erreurs de câblage sont générées, suivez les actions correctives fournies.

#### **Et la suite ?**

Si vous avez désactivé l'affectation automatique de disque dans le cadre de votre préparation, vous devez attribuer manuellement la propriété des disques, puis réactiver l'affectation automatique de disque, si nécessaire. Allez à ["Terminez l'ajout à chaud".](https://docs.netapp.com/fr-fr/ontap-systems/ns224/complete-hot-add-shelf.html)

Sinon, vous effectuez l'ajout à chaud d'un tiroir.

### <span id="page-39-0"></span>**Connectez les tiroirs aux systèmes en fin de disponibilité tiroirs NS224**

Vous câblez chaque tiroir NS224 que vous ajoutez à chaud de sorte que chaque tiroir dispose de deux connexions à chaque contrôleur de la paire haute disponibilité.

Vous pouvez ajouter un second tiroir à chaud à une paire haute disponibilité existante lorsque du stockage supplémentaire est nécessaire.

#### **Avant de commencer**

- Vous devez avoir examiné le ["exigences et bonnes pratiques à ajouter à chaud".](https://docs.netapp.com/fr-fr/ontap-systems/ns224/requirements-hot-add-shelf.html)
- Vous devez avoir effectué les procédures applicables dans ["Préparez l'ajout à chaud d'une étagère".](https://docs.netapp.com/fr-fr/ontap-systems/ns224/prepare-hot-add-shelf.html)
- Vous devez avoir installé les tiroirs, les mettre sous tension et définir les ID de tiroir comme décrit dans la section ["Installation d'un tiroir pour ajouter à chaud".](https://docs.netapp.com/fr-fr/ontap-systems/ns224/prepare-hot-add-shelf.html)

#### **Étapes**

- 1. Reliez le tiroir aux contrôleurs.
	- a. Reliez le port E0A du NSM A au port e0e du contrôleur.
	- b. Câble port A NSM e0b sur le port B du contrôleur e0b.
	- c. Reliez le port E0A du NSM B au port e0e du contrôleur B.
	- d. Reliez le port B du NSM e0b au port De contrôleur A e0b. + l'illustration suivante montre le câblage du tiroir à chaud (tiroir 2) :

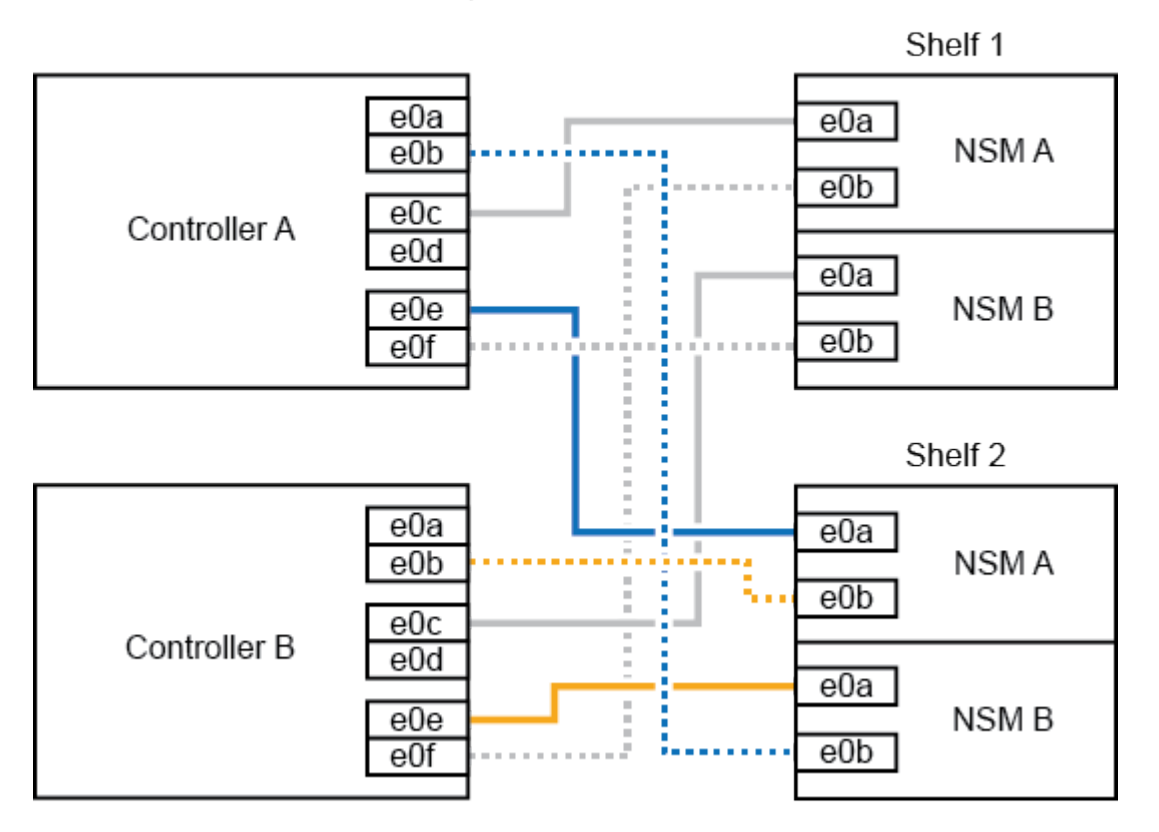

AFF A320 HA pair with two NS224 shelves

2. Vérifiez que le tiroir ajouté à chaud est correctement câblé à l'aide de ["Active IQ Config Advisor"](https://mysupport.netapp.com/site/tools/tool-eula/activeiq-configadvisor).

Si des erreurs de câblage sont générées, suivez les actions correctives fournies.

**Et la suite ?**

Si vous avez désactivé l'affectation automatique de disque dans le cadre de votre préparation, vous devez attribuer manuellement la propriété des disques, puis réactiver l'affectation automatique de disque, si nécessaire. Allez à ["Terminez l'ajout à chaud".](https://docs.netapp.com/fr-fr/ontap-systems/ns224/complete-hot-add-shelf.html)

La façon dont vous connectez un tiroir NS224 à une paire HA AFF A700 dépend du nombre de tiroirs que vous ajoutez à chaud et du nombre de ports compatibles RoCE (un ou deux) que vous utilisez sur les contrôleurs.

#### **Avant de commencer**

- Vous devez avoir examiné le ["exigences et bonnes pratiques à ajouter à chaud".](https://docs.netapp.com/fr-fr/ontap-systems/ns224/requirements-hot-add-shelf.html)
- Vous devez avoir effectué les procédures applicables dans ["Préparez l'ajout à chaud d'une étagère".](https://docs.netapp.com/fr-fr/ontap-systems/ns224/prepare-hot-add-shelf.html)
- Vous devez avoir installé les tiroirs, les mettre sous tension et définir les ID de tiroir comme décrit dans la section ["Installation d'un tiroir pour ajouter à chaud".](https://docs.netapp.com/fr-fr/ontap-systems/ns224/prepare-hot-add-shelf.html)
- Si vous ajoutez à chaud le tiroir NS224 initial (aucun tiroir NS224 n'existe dans votre paire haute disponibilité), vous devez installer un module core dump (X9170A, SSD NVMe 1 To) dans chaque contrôleur pour prendre en charge les « core dumps » (stockage des fichiers core).

Voir ["Remplacez le module de mise en cache ou ajoutez/remplacez un module « core dump » - AFF](https://docs.netapp.com/fr-fr/ontap-systems/fas9000/caching-module-and-core-dump-module-replace.html) [A700 et FAS9000"](https://docs.netapp.com/fr-fr/ontap-systems/fas9000/caching-module-and-core-dump-module-replace.html).

#### **Étapes**

1. Si vous ajoutez un tiroir à chaud à l'aide d'un ensemble de ports compatibles RoCE (un module d'E/S compatible RoCE) sur chaque contrôleur, et qu'il s'agit du seul tiroir NS224 de votre paire haute disponibilité, procédez comme suit.

Dans le cas contraire, passez à l'étape suivante.

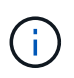

Cette étape suppose que vous avez installé le module d'E/S compatible RoCE dans le slot 3, au lieu du slot 7, sur chaque contrôleur.

- a. Reliez le port E0a du NSM A du tiroir au contrôleur A slot 3 port a.
- b. Port e0b du tiroir de câbles NSM A vers le connecteur 3 du contrôleur B b.
- c. Reliez le port e0a du NSM B de la tablette au connecteur 3 du contrôleur B
- d. Port e0b du tiroir de câbles NSM B vers le connecteur 3 du contrôleur A, port b.

L'illustration suivante montre le câblage d'un tiroir à ajout à chaud utilisant un module d'E/S compatible RoCE dans chaque contrôleur :

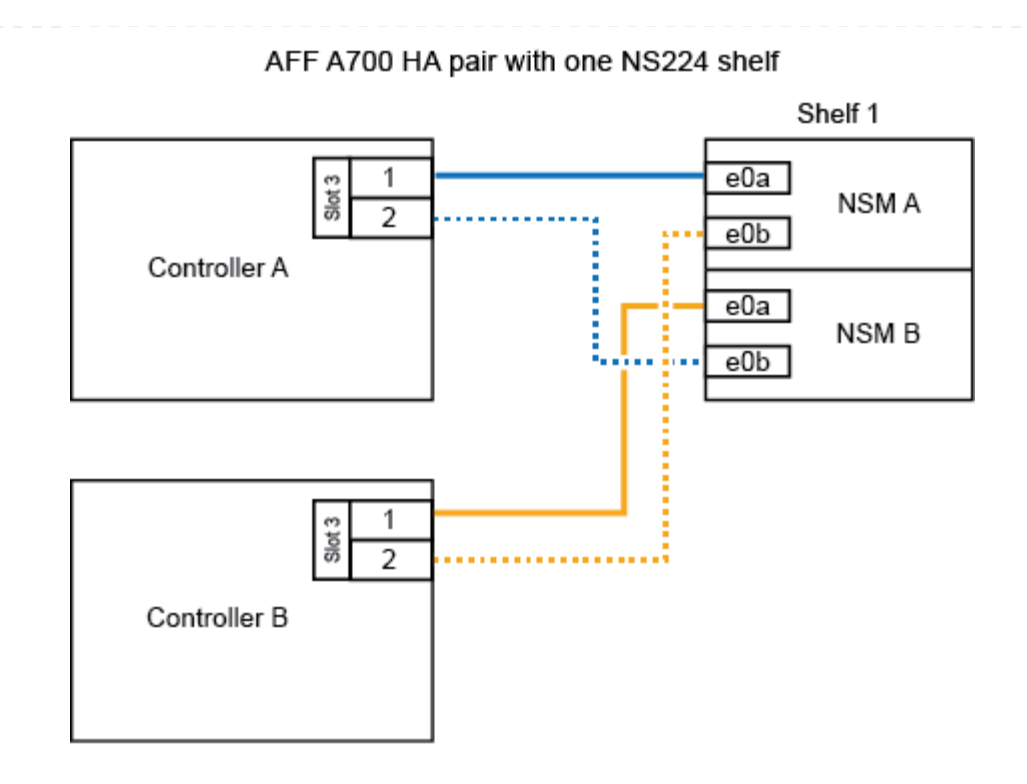

2. Si vous ajoutez un ou deux tiroirs à chaud à l'aide de deux ensembles de ports compatibles RoCE (deux modules d'E/S compatibles RoCE) dans chaque contrôleur, suivez les sous-étapes applicables.

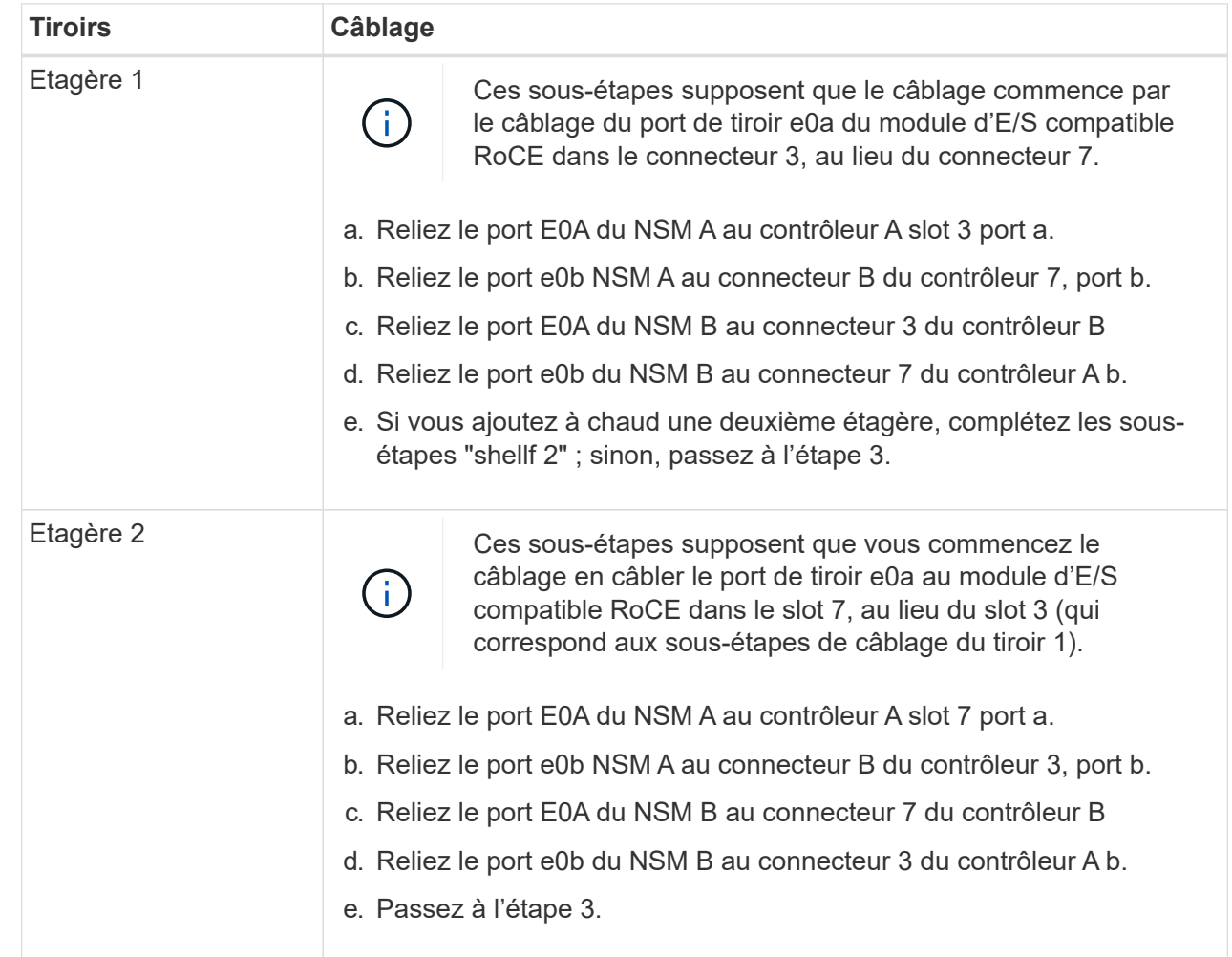

L'illustration suivante présente le câblage des premier et second tiroirs ajoutés à chaud :

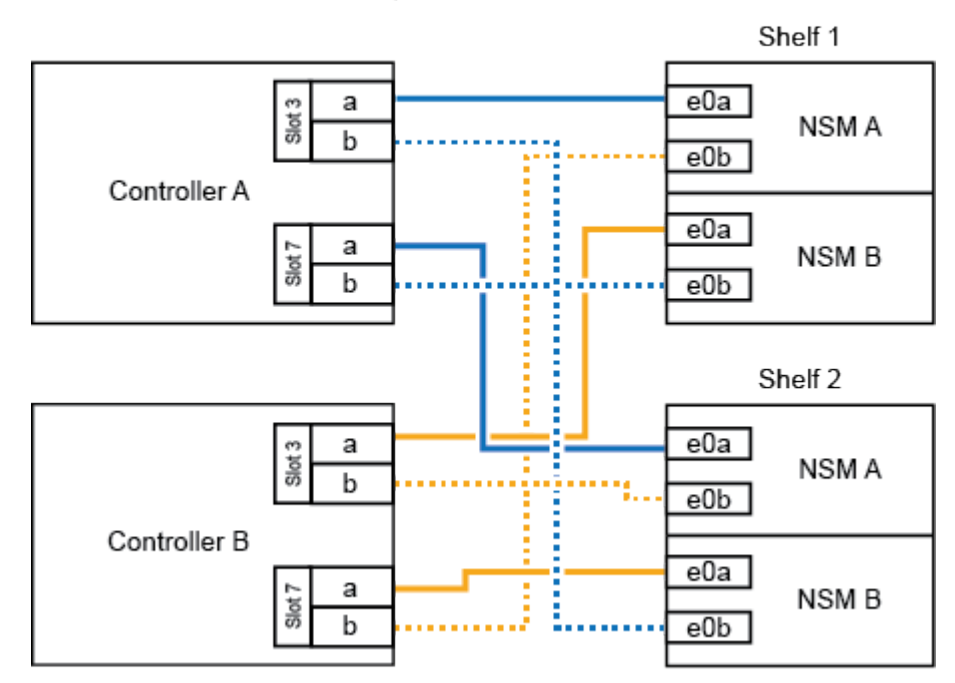

AFF A700 HA pair with two NS224 shelves

3. Vérifiez que le tiroir ajouté à chaud est correctement câblé à l'aide de ["Active IQ Config Advisor"](https://mysupport.netapp.com/site/tools/tool-eula/activeiq-configadvisor).

Si des erreurs de câblage sont générées, suivez les actions correctives fournies.

#### **Et la suite ?**

Si vous avez désactivé l'affectation automatique de disque dans le cadre de votre préparation, vous devez attribuer manuellement la propriété des disques, puis réactiver l'affectation automatique de disque, si nécessaire. Allez à ["Terminez l'ajout à chaud".](https://docs.netapp.com/fr-fr/ontap-systems/ns224/complete-hot-add-shelf.html)

Lorsque vous avez besoin de stockage supplémentaire, vous pouvez ajouter à chaud un tiroir NS224 à une paire haute disponibilité FAS500f.

#### **Avant de commencer**

- Vous devez avoir examiné le ["exigences et bonnes pratiques à ajouter à chaud".](https://docs.netapp.com/fr-fr/ontap-systems/ns224/requirements-hot-add-shelf.html)
- Vous devez avoir effectué les procédures applicables dans ["Préparez l'ajout à chaud d'une étagère".](https://docs.netapp.com/fr-fr/ontap-systems/ns224/prepare-hot-add-shelf.html)
- Vous devez avoir installé les tiroirs, les mettre sous tension et définir les ID de tiroir comme décrit dans la section ["Installation d'un tiroir pour ajouter à chaud".](https://docs.netapp.com/fr-fr/ontap-systems/ns224/prepare-hot-add-shelf.html)

#### **Description de la tâche**

Vu de l'arrière du châssis de la plateforme, le port de la carte compatible RoCE sur la gauche est le port « a » (e1a) et le port de droite est le port « b » (e1b).

#### **Étapes**

- 1. Connectez les câbles du tiroir :
	- a. Reliez le port E0a du NSM A du tiroir du contrôleur à l'emplacement 1 du port a (e1a).
	- b. Reliez le port e0b du tiroir NSM A au port 1 b du contrôleur B (e1b).
	- c. Reliez le port e0a du NSM B du tiroir du contrôleur B au port a (e1a) du connecteur 1 du contrôleur.
	- d. Reliez le port e0b du tiroir NSM B au port b (e1b) du contrôleur A. + l'illustration suivante montre le câblage du tiroir une fois l'opération terminée.

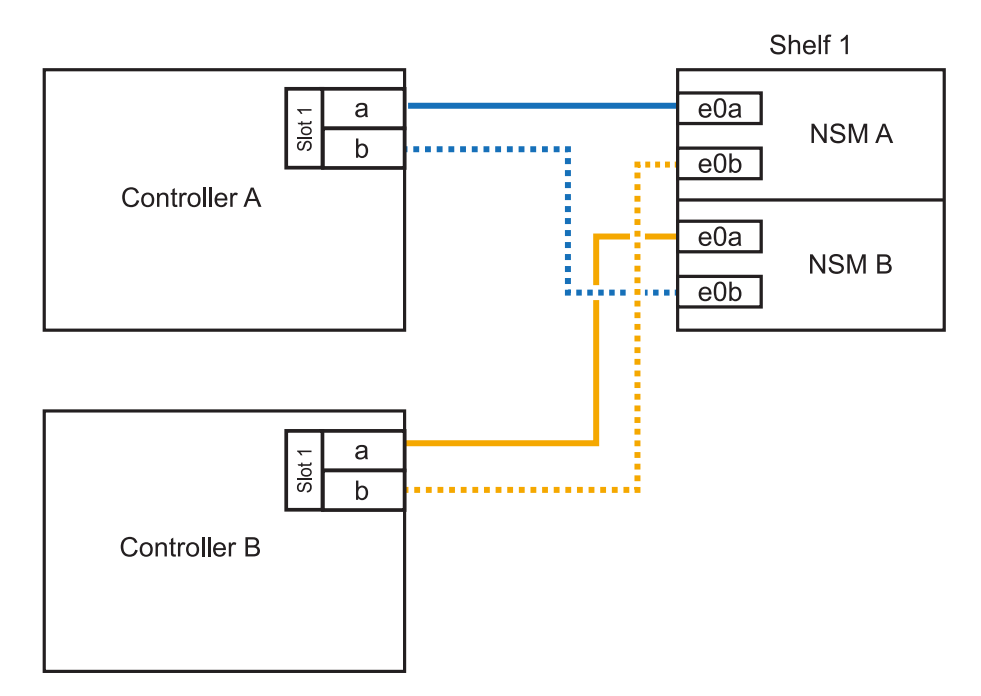

2. Vérifiez que le tiroir ajouté à chaud est correctement câblé à l'aide de ["Active IQ Config Advisor"](https://mysupport.netapp.com/site/tools/tool-eula/activeiq-configadvisor).

Si des erreurs de câblage sont générées, suivez les actions correctives fournies.

#### **Et la suite ?**

Si vous avez désactivé l'affectation automatique de disque dans le cadre de votre préparation, vous devez attribuer manuellement la propriété des disques, puis réactiver l'affectation automatique de disque,

#### **Informations sur le copyright**

Copyright © 2024 NetApp, Inc. Tous droits réservés. Imprimé aux États-Unis. Aucune partie de ce document protégé par copyright ne peut être reproduite sous quelque forme que ce soit ou selon quelque méthode que ce soit (graphique, électronique ou mécanique, notamment par photocopie, enregistrement ou stockage dans un système de récupération électronique) sans l'autorisation écrite préalable du détenteur du droit de copyright.

Les logiciels dérivés des éléments NetApp protégés par copyright sont soumis à la licence et à l'avis de nonresponsabilité suivants :

CE LOGICIEL EST FOURNI PAR NETAPP « EN L'ÉTAT » ET SANS GARANTIES EXPRESSES OU TACITES, Y COMPRIS LES GARANTIES TACITES DE QUALITÉ MARCHANDE ET D'ADÉQUATION À UN USAGE PARTICULIER, QUI SONT EXCLUES PAR LES PRÉSENTES. EN AUCUN CAS NETAPP NE SERA TENU POUR RESPONSABLE DE DOMMAGES DIRECTS, INDIRECTS, ACCESSOIRES, PARTICULIERS OU EXEMPLAIRES (Y COMPRIS L'ACHAT DE BIENS ET DE SERVICES DE SUBSTITUTION, LA PERTE DE JOUISSANCE, DE DONNÉES OU DE PROFITS, OU L'INTERRUPTION D'ACTIVITÉ), QUELLES QU'EN SOIENT LA CAUSE ET LA DOCTRINE DE RESPONSABILITÉ, QU'IL S'AGISSE DE RESPONSABILITÉ CONTRACTUELLE, STRICTE OU DÉLICTUELLE (Y COMPRIS LA NÉGLIGENCE OU AUTRE) DÉCOULANT DE L'UTILISATION DE CE LOGICIEL, MÊME SI LA SOCIÉTÉ A ÉTÉ INFORMÉE DE LA POSSIBILITÉ DE TELS DOMMAGES.

NetApp se réserve le droit de modifier les produits décrits dans le présent document à tout moment et sans préavis. NetApp décline toute responsabilité découlant de l'utilisation des produits décrits dans le présent document, sauf accord explicite écrit de NetApp. L'utilisation ou l'achat de ce produit ne concède pas de licence dans le cadre de droits de brevet, de droits de marque commerciale ou de tout autre droit de propriété intellectuelle de NetApp.

Le produit décrit dans ce manuel peut être protégé par un ou plusieurs brevets américains, étrangers ou par une demande en attente.

LÉGENDE DE RESTRICTION DES DROITS : L'utilisation, la duplication ou la divulgation par le gouvernement sont sujettes aux restrictions énoncées dans le sous-paragraphe (b)(3) de la clause Rights in Technical Data-Noncommercial Items du DFARS 252.227-7013 (février 2014) et du FAR 52.227-19 (décembre 2007).

Les données contenues dans les présentes se rapportent à un produit et/ou service commercial (tel que défini par la clause FAR 2.101). Il s'agit de données propriétaires de NetApp, Inc. Toutes les données techniques et tous les logiciels fournis par NetApp en vertu du présent Accord sont à caractère commercial et ont été exclusivement développés à l'aide de fonds privés. Le gouvernement des États-Unis dispose d'une licence limitée irrévocable, non exclusive, non cessible, non transférable et mondiale. Cette licence lui permet d'utiliser uniquement les données relatives au contrat du gouvernement des États-Unis d'après lequel les données lui ont été fournies ou celles qui sont nécessaires à son exécution. Sauf dispositions contraires énoncées dans les présentes, l'utilisation, la divulgation, la reproduction, la modification, l'exécution, l'affichage des données sont interdits sans avoir obtenu le consentement écrit préalable de NetApp, Inc. Les droits de licences du Département de la Défense du gouvernement des États-Unis se limitent aux droits identifiés par la clause 252.227-7015(b) du DFARS (février 2014).

#### **Informations sur les marques commerciales**

NETAPP, le logo NETAPP et les marques citées sur le site<http://www.netapp.com/TM>sont des marques déposées ou des marques commerciales de NetApp, Inc. Les autres noms de marques et de produits sont des marques commerciales de leurs propriétaires respectifs.